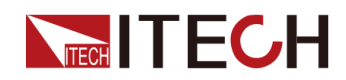

# **快充控制盒 IT-E255A/M 使用者手冊**

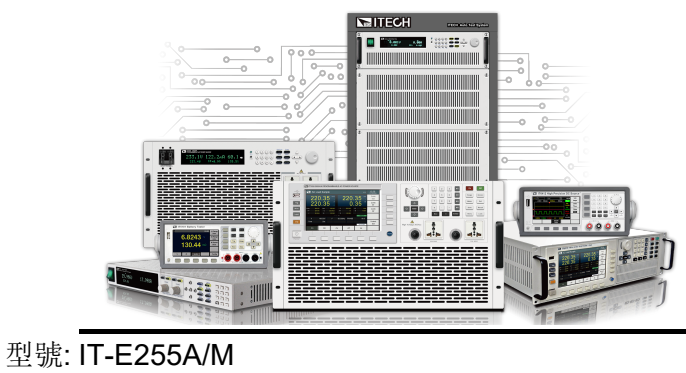

版本: V1.1/5,2019

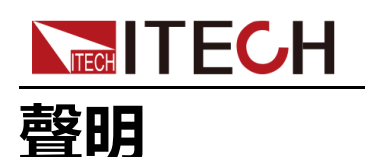

#### © Itech Electronic, Co., Ltd. 2019

根據國際版權法,未經 Itech Electronic, Co., Ltd. 事先允 許和書面同意,不得以任何 形式(包括電子存儲和檢索 或翻譯為其他國家或地區語 言)複製本手冊中的任何內 容。

#### 手冊部件號

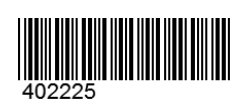

#### 商標聲明

Pentium是Intel Corporation 在美國的註冊商標。 Microsoft、Visual Studio、 Windows 和 MS Windows是 Microsoft Corporation 在美 國和 /或其他國家 /地區的商 標。

#### 保證

本檔案中包含的材料「按現狀」 提供, 在將來版本中如有變更 恕不另行通知。此外,在適用法 律允許的最大範圍內,ITECH 不 承諾與本手冊及其包含的任何資 訊相關的任何明示或隱藏的保 證,包括但不限於對適銷和適用 於某種特定用途的隱藏保證。 ITECH對提供、使用或應用本檔 案及其包含的任何資訊所引起的 錯誤或偶發或間接損失概不負 責。如ITECH與使用者之間存在 其他書面合約含有與本檔案材料 中所包含條款衝突的保證條款, 以其他書面合約中的條款為準。

#### 技術授權

本檔案中描述的硬體和/或軟體 僅在得到授權的情況下提供並且 只能根據授權進行使用或複製。

#### 限制性權限聲明

美國政府限制性權限。授權美國 政府使用的軟體和技術資料權限 僅包括那些自訂提供給終端使用 者的權限。ITECH 在軟體和技術 資料中提供本自訂商業授權時遵 循 FAR 12.211 (技術資料)和 12.212(電腦軟體)以及用於國 防的 DFARS252.227-7015(技 術資料-商業製品)和 DFARS 227.7202-3(商業電腦軟體或電 腦軟體檔案中的權限)。

#### 安全聲明

#### 小心

「小心」標誌表示有危險。它 要求在執行操作步驟時必須加 以注意,如果不正確地執行或 不遵守操作步驟,則可能導致 產品損壞或重要資料丟失。在 沒有完全理解指定的條件且不 滿足這些條件的情況下,請勿 繼續執行小心標誌所指示的任 何不當操作。

#### 警告

「警告」標誌表示有危險。它 要求在執行操作步驟時必須加 以注意,如果不正確地執行操 作或不遵守操作步驟,則可能 導致人身傷亡。在沒有完全理 解指定的條件且不滿足這些條 件的情況下,請勿繼續執行 「警告」標誌所指示的任何不 當操作。

## ⊯第明

「說明」標誌表示有提示,它 要求在執行操作步驟時需要參 考,給操作員提供竅門或資訊 補充。

<span id="page-2-0"></span>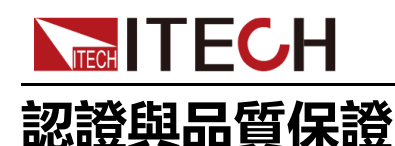

本系列儀器完全達到手冊中所標稱的各項技術指標。

# <span id="page-2-1"></span>**保固服務**

ITECH公司對本產品的材料及製造,自出貨日期起提供一年的質量保固服務(保 固服務除以下保固限制內容)。

本產品若需保固服務或修理,請將產品送回ITECH公司指定的維修單位。

- **•** 若需要送回ITECH公司作保固服務的產品,顧客須預付寄送到ITECH維修部 的單程運費,ITECH公司將負責支付回程運費。
- **•** 若從其他國家送回ITECH公司做保固服務,則所有運費、關稅及其他稅賦均 須由顧客負擔。

# <span id="page-2-2"></span>**保證限制**

保固服務不適用於因以下情況所造成的損壞:

- **•** 顧客自行安裝的電路造成的損壞,或顧客使用自己的產品造成的瑕疵;
- **•** 顧客自行修改或維修過的產品;
- **•** 顧客自行安裝的電路造成的損壞或在指定的環境外操作本產品造成的損壞;
- **•** 產品型號或機身序號被改動、刪除、刪除或無法辨認;
- **•** 由於事故造成的損壞,包括但不限於雷擊、進水、火災、濫用或疏忽。

# <span id="page-2-3"></span>**安全標誌**

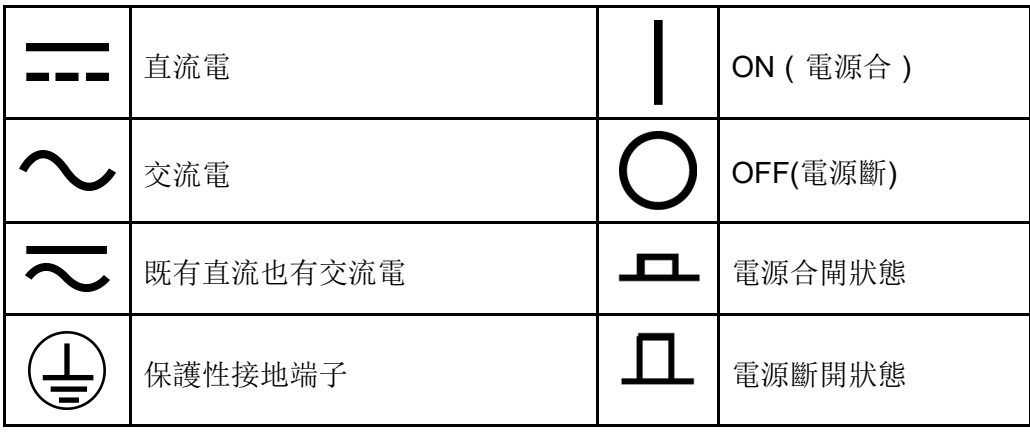

版權所有©艾德克斯電子有限公司

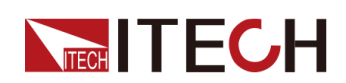

IT-E255A/M 使用者手冊

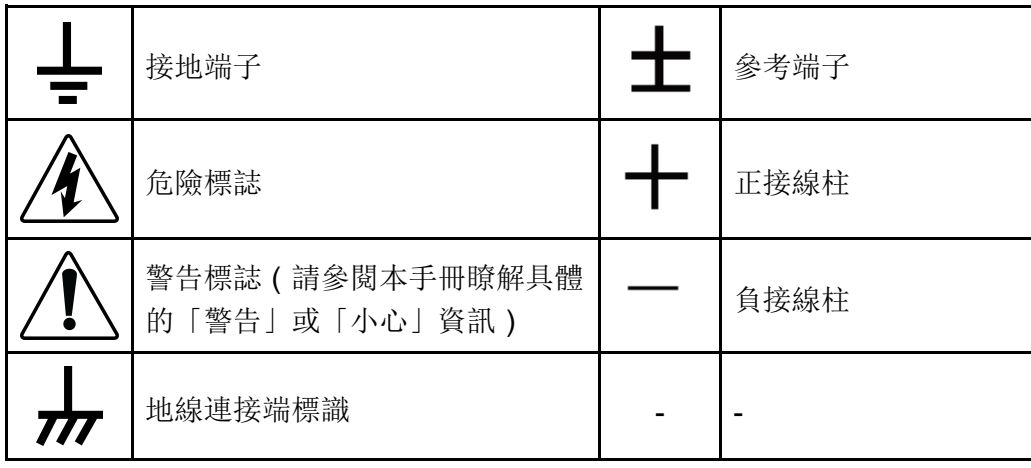

# <span id="page-3-0"></span>**安全注意事項**

在此儀器操作的各個階段中,必須遵循以下一般安全預防措施。如果未遵循這些 預防措施或本手冊其他部分說明的特定警告,則會違反有關儀器的設計、製造和 用途方面的安全標準。艾德克斯公司對使用者不遵守這些預防措施的行為不承擔 任何責任。

警告

- **•** 請勿使用已損壞的設備。在使用設備之前,請先檢查其外殼。檢查是否 存在裂縫。請勿在含有易爆氣體、蒸汽或粉塵的環境中操作本設備。
- **•** 設備出廠時提供了電源線,您的設備應該被連接到帶有保護接地的插 座、接線盒或三相配電箱。在操作設備之前,請先確定設備接地良好!
- **•** 請始終使用所提供的電纜連接設備。
- **•** 在連接設備之前,請觀察設備上的所有標記。
- **•** 為減少起火和電擊風險,請確保市電電源的電壓波動不超過工作電壓範 圍的10%。
- **•** 請勿自行在儀器上安裝替代零件,或執行任何未經授權的修改。
- **•** 請勿在可拆卸的封蓋被拆除或鬆動的情況下使用本設備。
- **•** 請僅使用製造商提供的電源供應器以避免發生意外傷害。
- **•** 我們對於使用本產品時可能發生的直接或間接財務損失,不承擔責任。
- **•** 本設備用於工業用途,不適用於IT電源系統。
- **•** 嚴禁將本設備使用於生命維持系統或其他任何有安全要求的設備上。

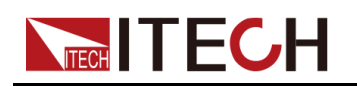

#### 警告

- **•** 電擊危險、請將儀器接地。本產品帶有保護性接地端子。要盡量減小電 擊的危險,必須透過接地電源線將儀器連接到交流電源,將接地導線牢 固地連接到電源插座或者交流配電箱的接地(安全接地)端。中斷保護 (接地)導線或斷開接地保護端子的連接將導致潛在電擊危險,從而可 能造成人身傷害或死亡。
- **•** 接通電源前,確認已採取了所有的安全預防措施。所有連接必須在關閉 設備電源的情況下進行,並且所有連接必須由熟悉相關危險的合格人員 執行。操作不正確可能會造成致命傷害和設備損壞。
- **•** 電擊危險、致命電壓。本產品能輸出輸入導致人身傷害的危險電壓,操 作人員必須始終受到電擊保護。請確保使用提供的保護罩對輸出輸入電 極周圍採取絕緣或蓋板防護措施,以避免意外接觸致命的電壓。
- **•** 關閉設備後,正負電極上可能仍存在危險電壓,千萬不要立即觸摸電纜 或電極。確保在觸摸電極或感測端子之前,它們不存在危險電壓。
- **•** 設備使用結束後,先OFF設備電源開關再拔掉插頭或者拆卸接線端子, 千萬不要立即觸摸電纜或接線端子處。根據型號的不同,在設備關閉後 插頭或接線端子處的危險電壓會保持10秒。確保在觸摸它們之前,不存 在危險電壓。

#### 小心。

- **•** 若未按照製造商指定的方式使用設備,則可能會破壞該設備提供的保 護。
- **•** 請始終使用乾布清潔設備外殼。請勿清潔儀器內部。
- **•** 切勿堵塞設備的通風孔。

## <span id="page-4-0"></span>**環境條件**

本系列儀器僅允許在室內以及低凝結區域使用,下表顯示了本儀器的一般環境要 求。

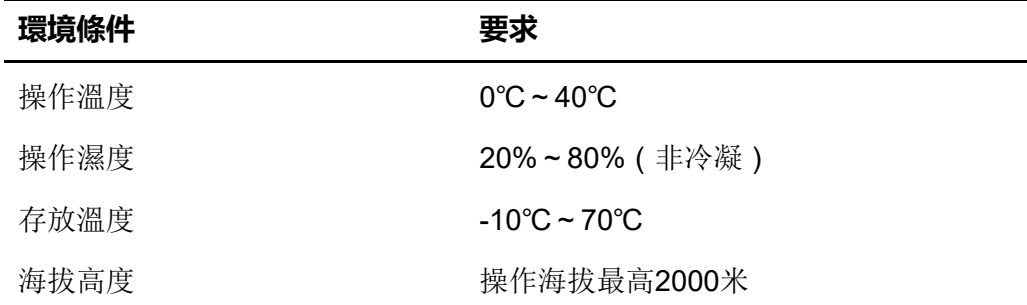

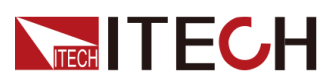

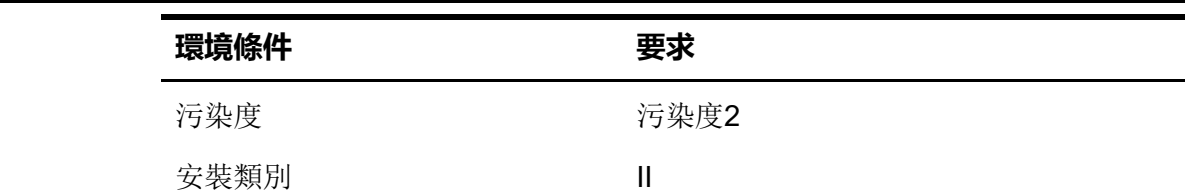

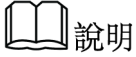

為了保證測量精度,建議溫機半小時後開始操作。

# <span id="page-5-0"></span>**法規標記**

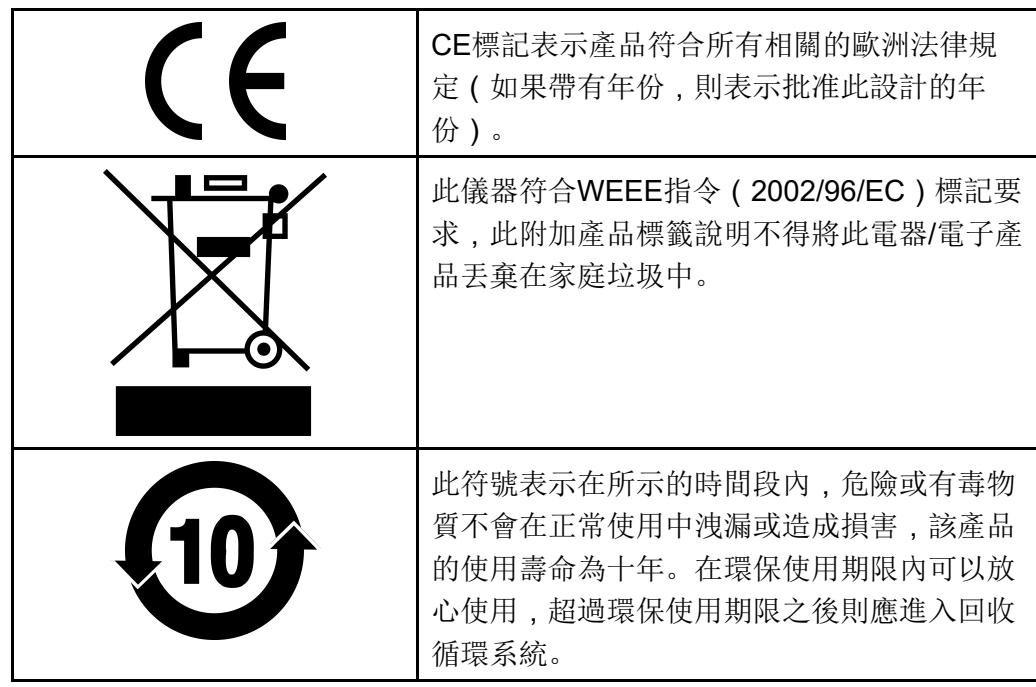

<span id="page-6-0"></span>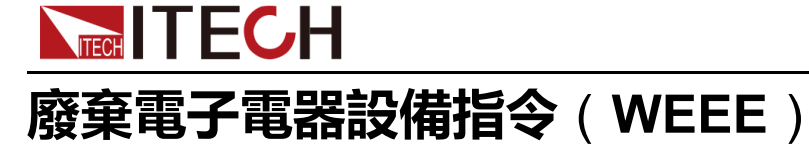

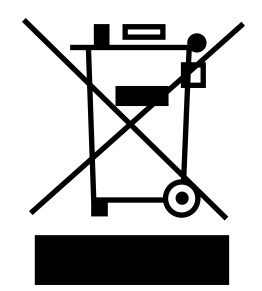

廢棄電子電器設備指令(WEEE),2002/96/ EC

本產品符合WEEE指令(2002/96/EC)的標 記要求。此標識表示不能將此電子設備當作 一般家庭廢棄物處理。

產品類別

按照WEEE指令附件Ⅰ中的設備分類,本儀器 屬於「監測類」產品。

要返回不需要的儀器,請與您最近的ITECH 銷售處聯繫。

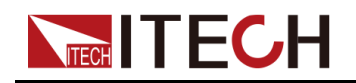

## <span id="page-7-0"></span>**Compliance Information**

Complies with the essential requirements of the following applicable European Directives, and carries the CE marking accordingly:

- **•** Electromagnetic Compatibility (EMC) Directive 2014/30/EU
- **•** Low-Voltage Directive (Safety) 2014/35/EU

Conforms with the following product standards:

## **EMC Standard**

IEC 61326-1:2012/ EN 61326-1:2013<sup>123</sup>

Reference Standards

CISPR 11:2015+A1:2016 Ed 6.1

IEC 61000-3-2: 2018 RLV

IEC 61000-3-3: 2013+A1:2017

IEC 61000-4-2:2008

IEC 61000-4-3 2006+A1:2007+A2:2010/ EN 61000-4-3 A1:2008+A2:2010

IEC 61000-4-4:2012

IEC 61000-4-5:2014+A1:2017

IEC 61000-4-6:2013+cor1:2015

IEC 61000-4-11:2004+A1:2017

- 1. The product is intended for use in non-residential/non-domestic environments. Use of the product in residential/domestic environments may cause electromagnetic interference.
- 2. Connection of the instrument to a test object may produce radiations beyond the specified limit.
- 3. Use high-performance shielded interface cable to ensure conformity with the EMC standards listed above.

## **Safety Standard**

IEC 61010-1:2010+A1:2016

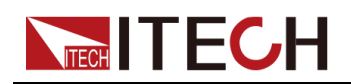

目錄

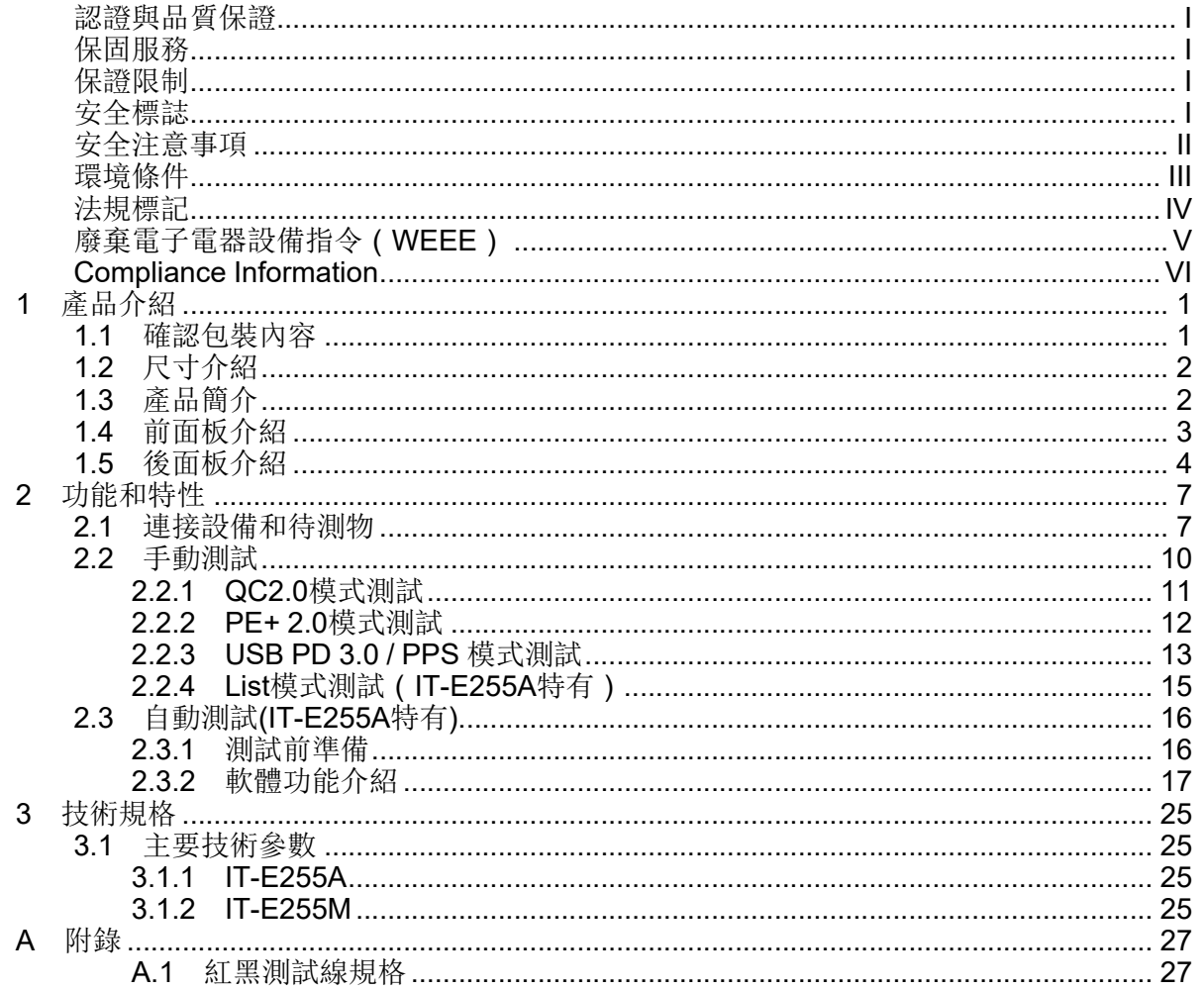

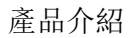

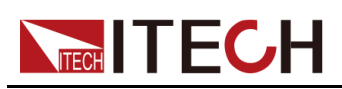

# <span id="page-9-0"></span>**1 產品介紹**

- ♦ [確認包裝內容](#page-9-1) ●[尺寸介紹](#page-10-0)
- ♦ [產品簡介](#page-10-1) ♦ [前面板介紹](#page-11-0)
- ♦ [後面板介紹](#page-12-0)

# <span id="page-9-1"></span>**1.1 確認包裝內容**

開啟包裝,在操作儀器前請檢查箱內物品,若有不符、缺失或外觀磨損等情況, 請與艾德克斯聯絡。

## **表 1–1 包裝箱內容**

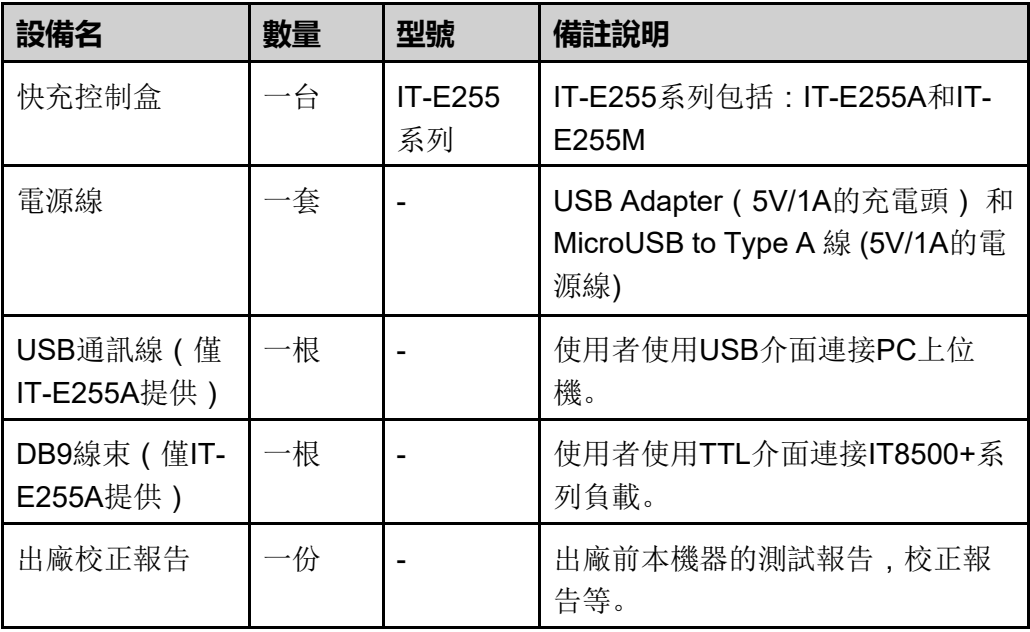

」說明

確認包裝內容一致且沒有問題後,請妥善保管包裝箱和相關內容物,儀器返 廠服務時需要符合裝箱要求。

<span id="page-10-0"></span>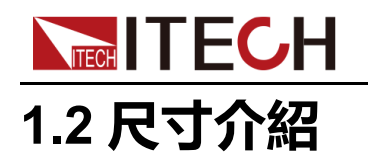

本儀器需要安裝在通風環境良好,尺寸合理的空間。請根據以下儀器尺寸介紹選 擇合適的空間安裝。

本系列快充控制盒不同的型號尺寸相同,如下列出儀器詳細尺寸。

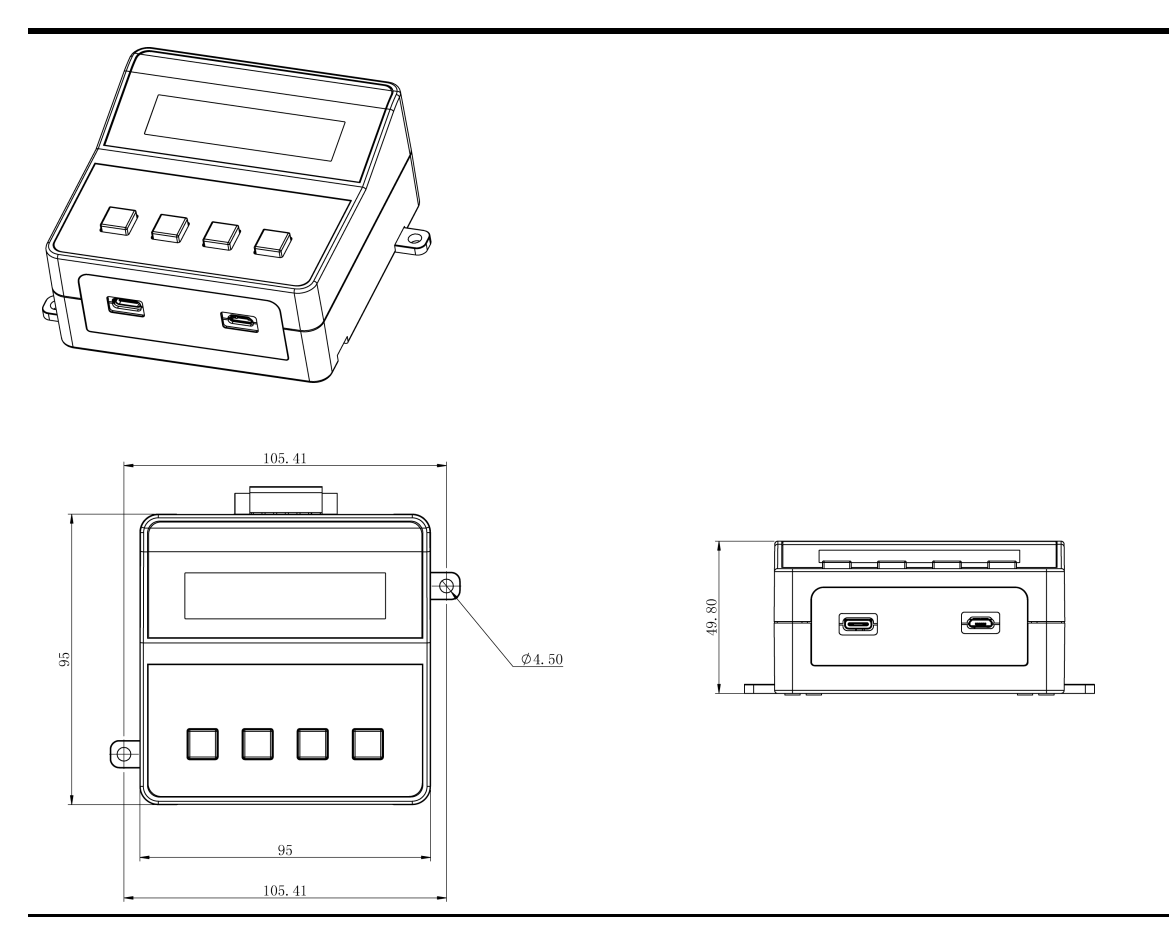

# <span id="page-10-1"></span>**1.3 產品簡介**

艾德克斯 IT–E255A/M 快充控制盒提供QC2.0,QC3.0,PE+,PE+2.0, USB PD2.0,USB PD3.0/USB PPS 六種充電合約信號的自動及手動控制,可模擬手 機、平板、筆記型電腦等的快充控制信號,適用於具有各類快充技術的智慧型手 機(平板電腦)AC/DC介面卡、移動電源、車充、牆充的測試。

IT-E255M為手動測試版,支援與IT8500+、IT8800、IT8700等直流電子負載的 直連,模擬充電器負載的拉載測試。

IT-E255A為自動測試版,既支援上位機軟體自動測試,也支援手動測試。不同 操作模式,支援的負載機型不同:

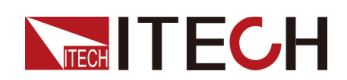

- **•** 當作為手動操作模式時,與IT-E255M機型功能相同,並支援List檔案手動測 試。
- **•** 當作為自動操作模式時,只支援IT8500+直流電子負載,模擬充電器負載的 拉載測試。支援TTL介面互連IT8500+直流電子負載,實現軟體控制負載設 定。
- **IT–E255A/M 快充控制盒功能特點如下**:
- **•** 大螢幕LCM液晶顯示屏
- 提供QC2.0,QC3.0,PE+,PE+2.0,USB PD2.0,USB PD3.0/USB PPS六 種充電合約充電控制
- **•** 提供Type-C和micro-USB介面與待測物互連
- **•** 標配5V, 1A的Micro USB 供電線
- **•** 支援USB Charger Software 上位機軟體(IT–E255A特有功能)
- **•** 支援USB VCP和USBTMC通訊方式與PC機通訊(IT–E255A特有功能)
- **•** 支援SCPI 通訊格式(IT–E255A特有功能)
- **•** 軟體介面顯示USBD+、USBD- 電壓(IT–E255A特有功能)
- **•** 支援List 清單操作模式,可將上位機程式下載至快充盒內,進行脫機手動測 試(IT–E255A特有功能)

## <span id="page-11-0"></span>**1.4 前面板介紹**

IT-E255A和IT-E255M快充控制盒前面板外觀相同,詳細按鍵及外觀介紹如下。

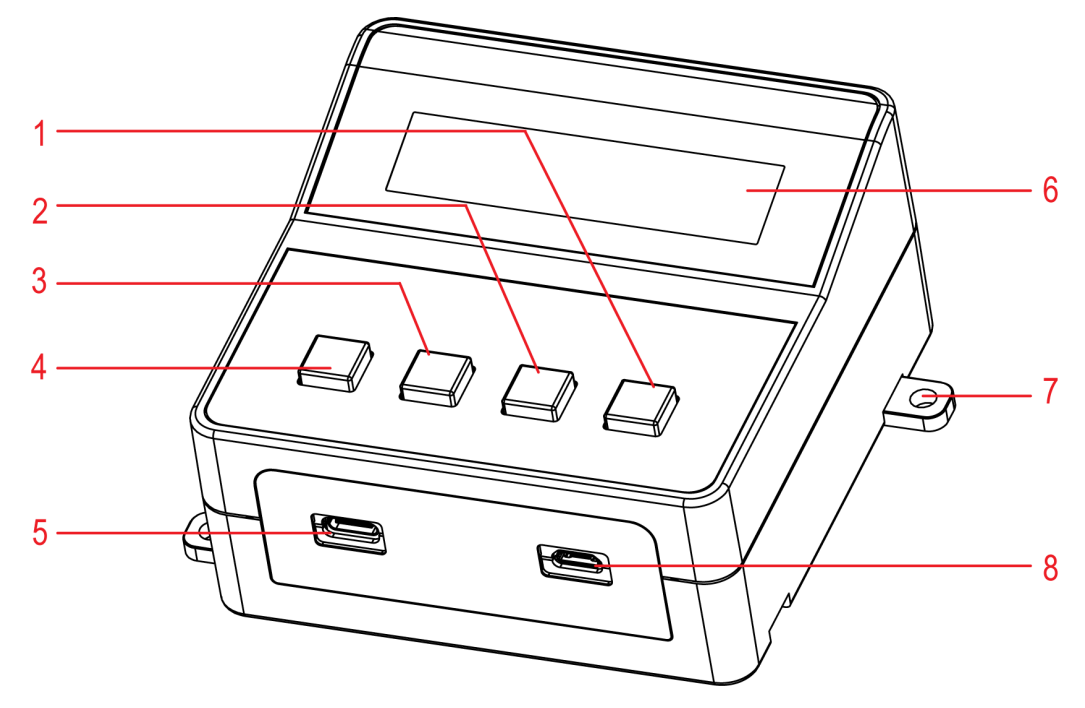

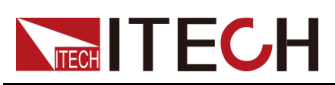

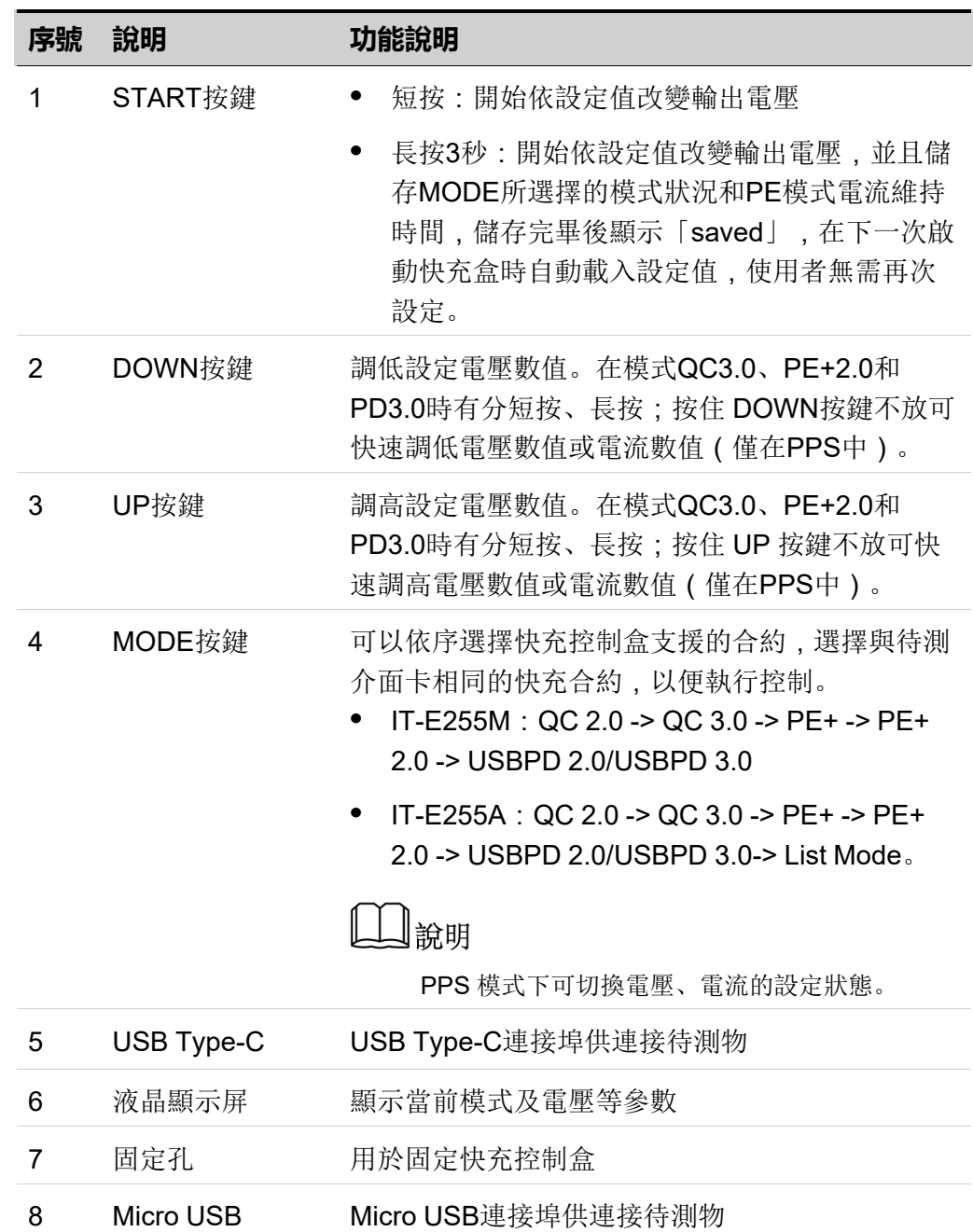

# <span id="page-12-0"></span>**1.5 後面板介紹**

IT-E255A快充控制盒後面板介紹如下。

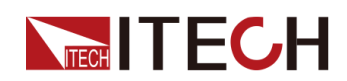

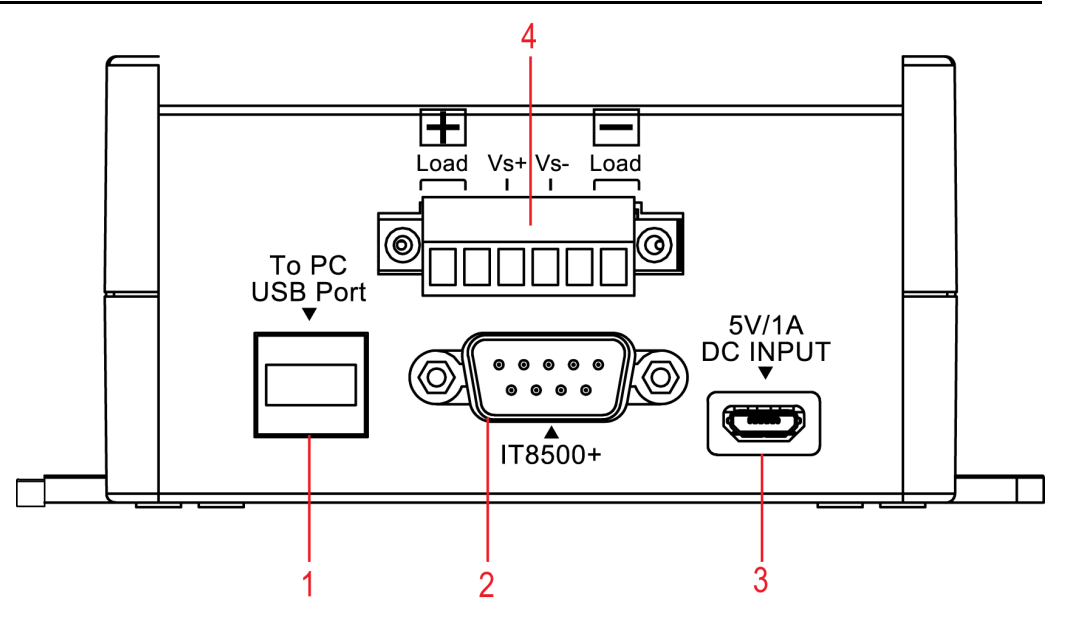

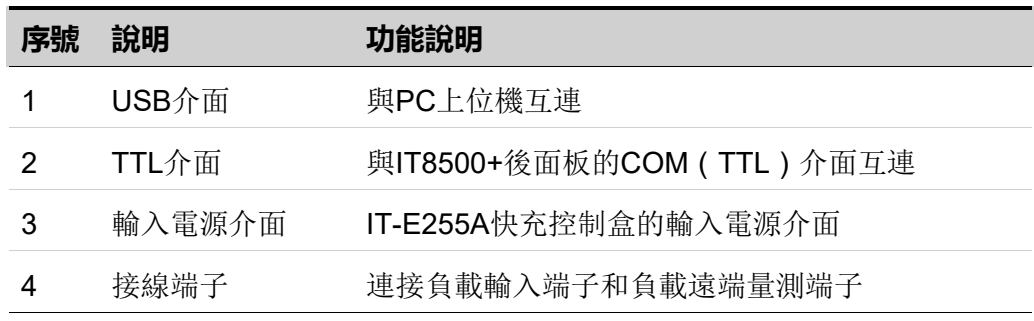

IT-E255M快充控制盒後面板介紹如下。

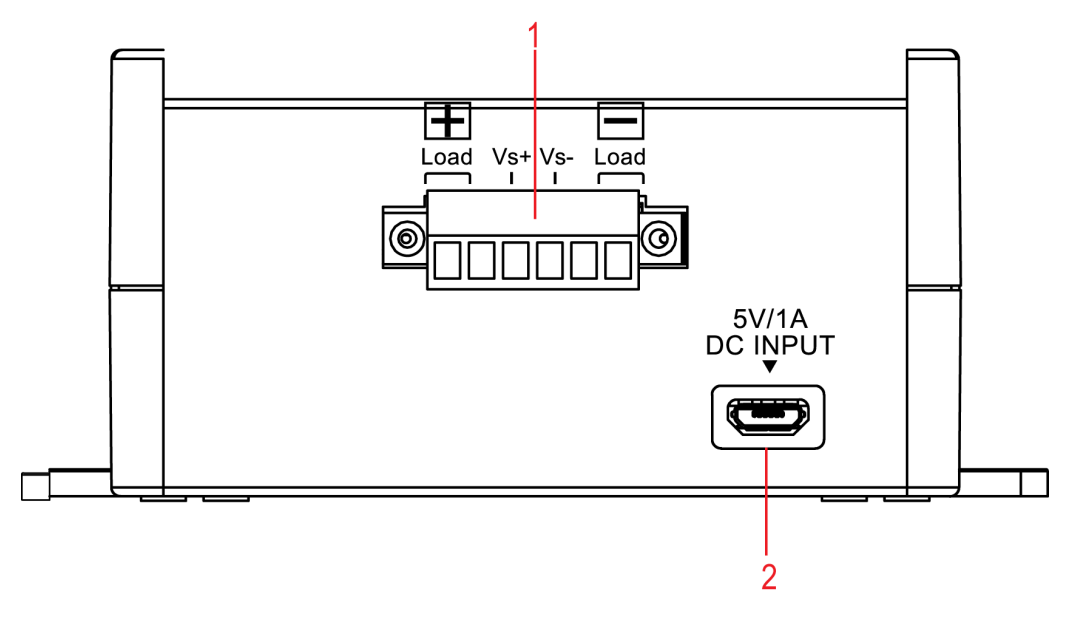

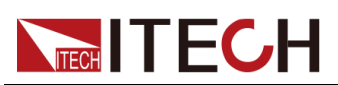

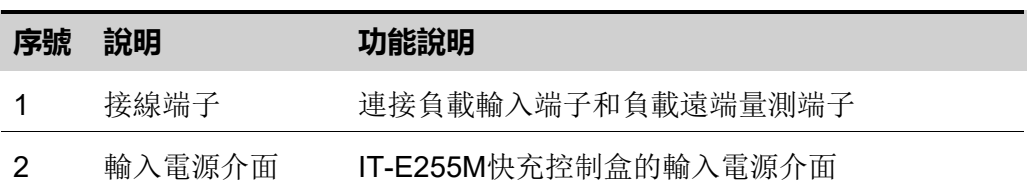

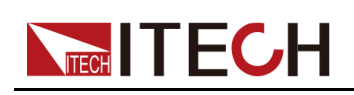

# <span id="page-15-0"></span>**2 功能和特性**

本章將詳細描述如何使用儀器前面板實現儀器功能及儀器的操作方法。本章將會 分為以下幾個部分:

- ♦ [連接設備和待測物](#page-15-1)
- ♦ [手動測試](#page-18-0)
- ◆ 自動測試[\(IT-E255A](#page-24-0)特有)

## <span id="page-15-1"></span>**2.1 連接設備和待測物**

## **連接電源和待測物之前**

為防止觸電和損壞儀器,請遵守以下注意事項。

警告

- **•** 為防止觸電,測試之前請確認測試線的額定值,不要測量高於額定值的 電流。所有測試線的容量必須能夠承受電源的最大短路電流而不會發生 過熱。
- **•** 快充控制盒標配提供電源線,如果需要取代其他電源線,請注意快充控 制盒的輸入規格。避免損壞儀器。
- **•** 接線時注意測試線連接極性,接觸緊固。

### **測試線規格**

連接待測物的測試線並不是本儀器的標準配件,請根據最大電流值選擇購買單獨 銷售的選配件紅黑測試線,測試線與所能承受的最大電流值規格請參見A [附錄中](#page-35-0) 的A.1 [紅黑測試線規格。](#page-35-1)

### **手動測試接線方法**

IT-E255M/IT-E255A可直接連接IT8500+、IT8800、IT8700等直流電子負載,手 動執行模擬充電器負載的拉載測試。以下以IT-E255A連接IT8500+負載為例,介 紹手動測試接線方法:

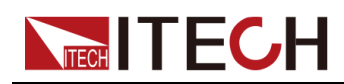

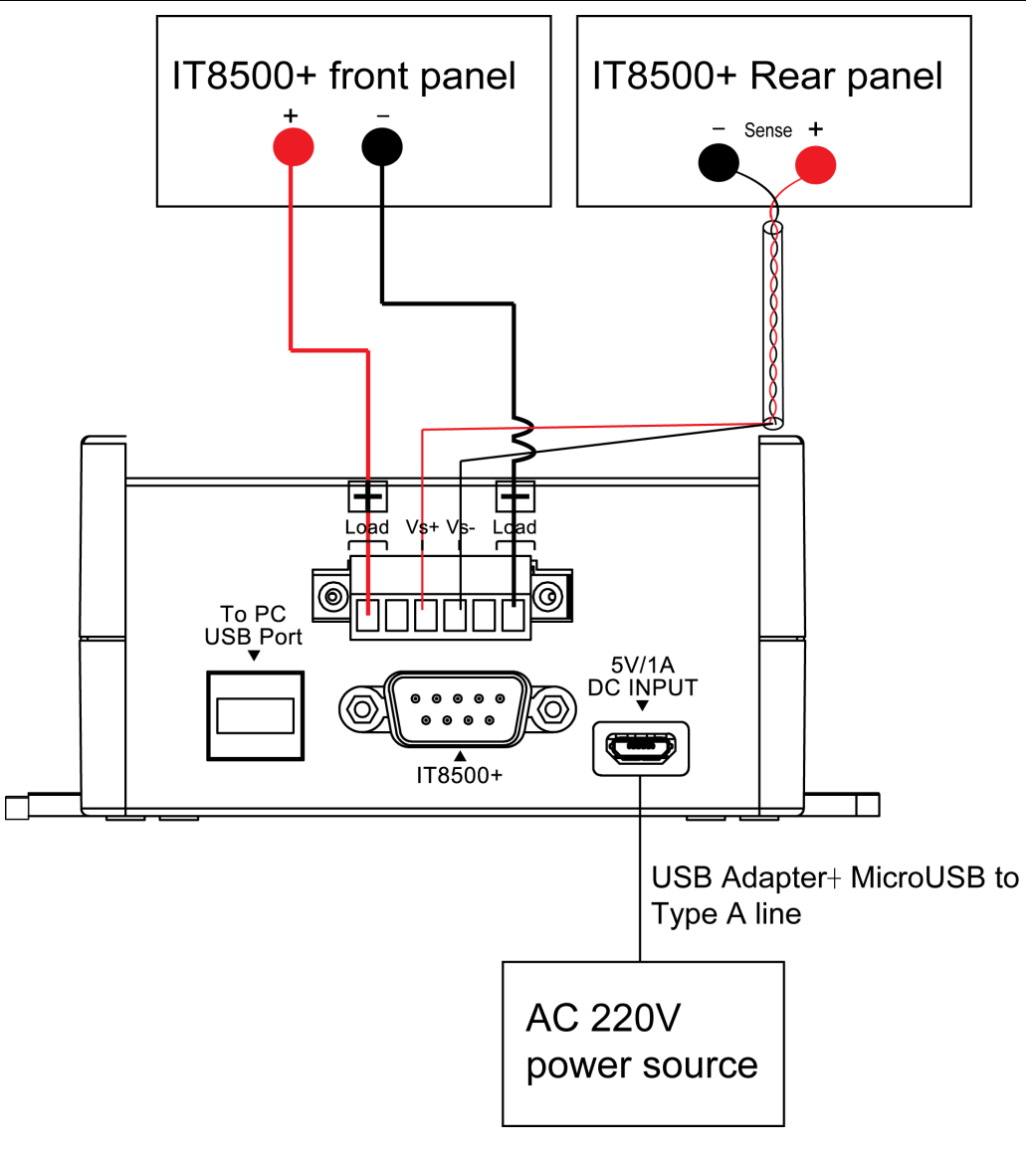

## 」 説明

IT-E255M後面板與IT-E255A後面板稍有不同,接線端子和方法一致,請以具 體儀器標記為準。

- 1. 用紅黑測試線連接快充控制盒的Load+和Load-到負載前面板的正負極。
- 2. 用雙絞線連接快充控制盒的Vs+和Vs-到負載後面板的Sense+和Sense-。
- 3. 快充控制盒標配提供電源線,將電源線的USB Adapter 端直接插入220V插座 中。
- 4. 電源線的Micro USB 端插入到快充控制盒後面板的DC 輸入端。

## 」說明

為保證系統穩定性,請在Vs+和Vs-到負載後面板的Sense+和Sense-之間使用 鎧裝雙絞線。接線時請注意正負極性,否則會損壞儀器!

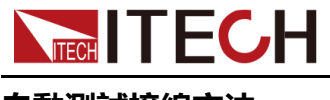

**自動測試接線方法**

IT-E255A可實現與PC上位機互連,在PC端使用軟體進行自動測試。如下以IT-E255A連接IT8500+負載為例,介紹自動測試接線方法。

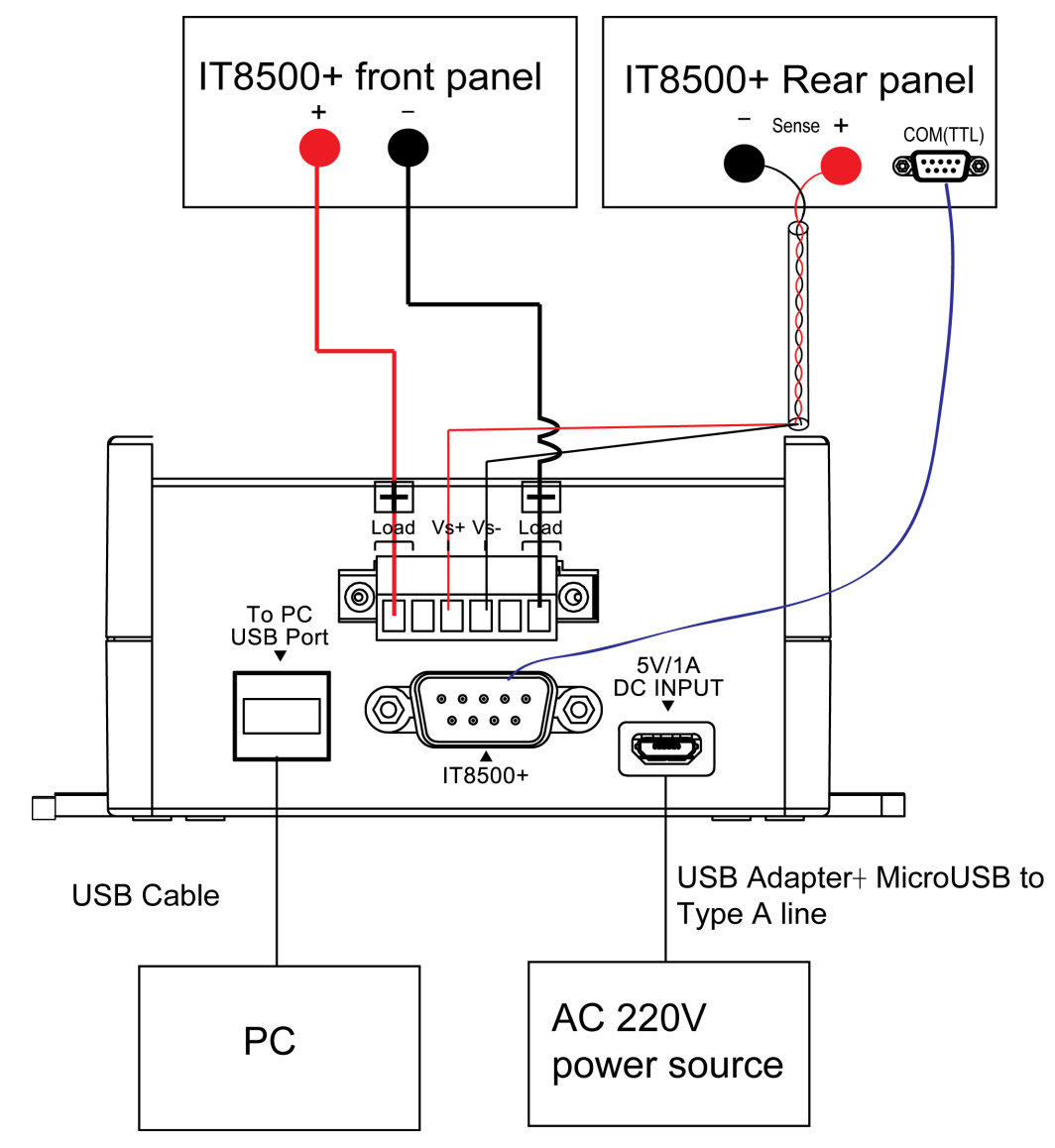

- 1. 用紅黑測試線連接快充控制盒的Load+和Load-到負載前面板的正負極。
- 2. 用雙絞線連接快充控制盒的Vs+和Vs-到負載後面板的Sense+和Sense-。
- 3. 使用USB通訊線連接快充控制盒和PC上位機。
- 4. 使用DB9 線纜連接快充控制盒和IT8500+ TTL介面。
- 5. 快充控制盒標配提供電源線,將電源線的USB Adapter 端直接插入220V交流 插座中。
- 6. 電源線的Micro USB 端插入到快充控制盒後面板的DC 輸入介面。

說明

為保證系統穩定性,請在Vs+和Vs-到負載後面板的Sense+和Sense-之間使用 鎧裝雙絞線。接線時請注意正負極性,否則會損壞儀器!

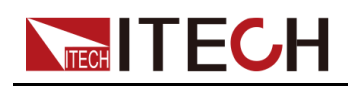

## **連接待測物**

IT-E255A和IT-E255M連接待測物的介面相同,快充控制盒同時提供USB Type-C和Micro-USB 兩種介面,供不同類型的介面進行連接。下圖中實線連接和虛線 連接根據介面類型選其一。

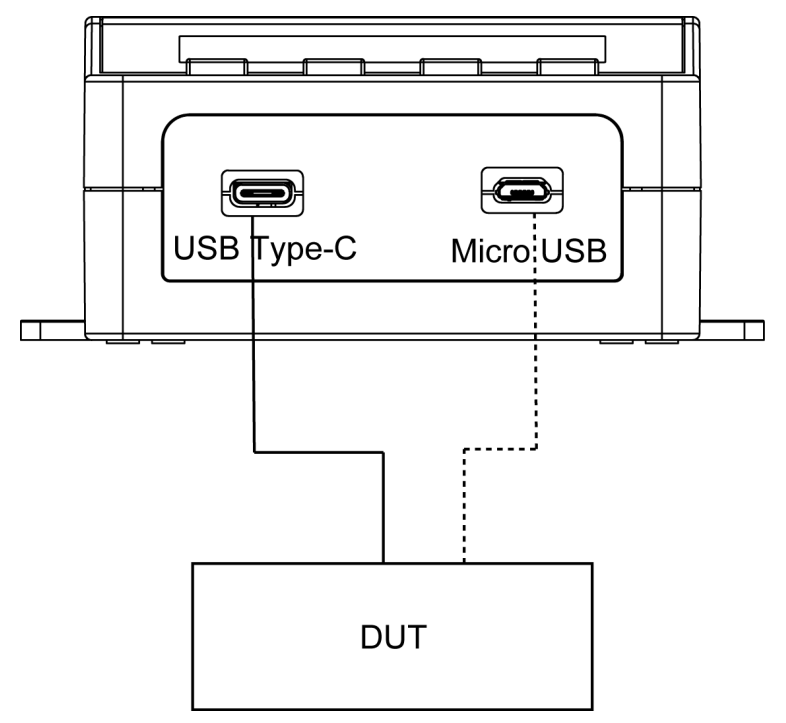

## <span id="page-18-0"></span>**2.2 手動測試**

IT-E255M快充控制盒是手動版,測試過程需要使用者手動執行,IT-E255A也支 援手動測試。以下操作方法以IT-E255A機型為例進行介紹。

不同的待測物支援的充電合約不同,本系列快充控制盒提供QC2.0,QC3.0, PE+, PE+2.0, USB PD2.0, USB PD3.0/USB PPS 六種充電合約信號,請根據 實際待測物所支援的合約選擇相應的模式進行測試,以下操作方法以合約 QC2.0、PE+ 2.0和USB PD3.0/USB PPS為例分別介紹。其他合約操作方法類 似。

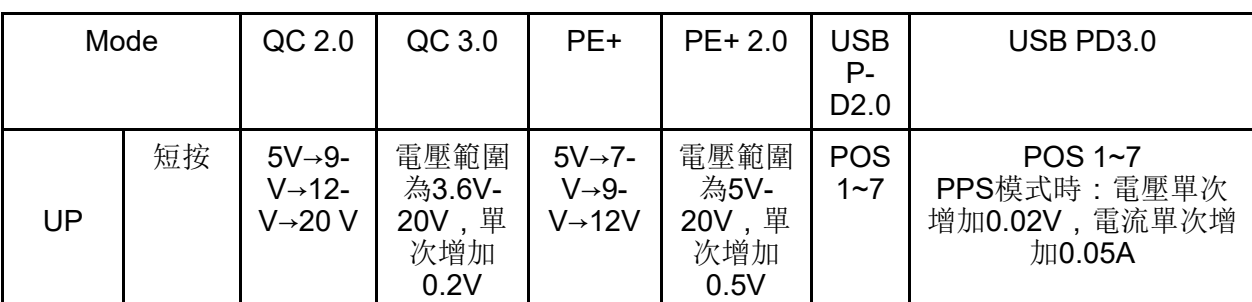

不同合約模式的電壓範圍參考及調整方法如下所示:

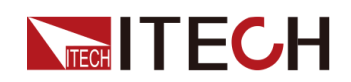

[功能和特性](#page-15-0)

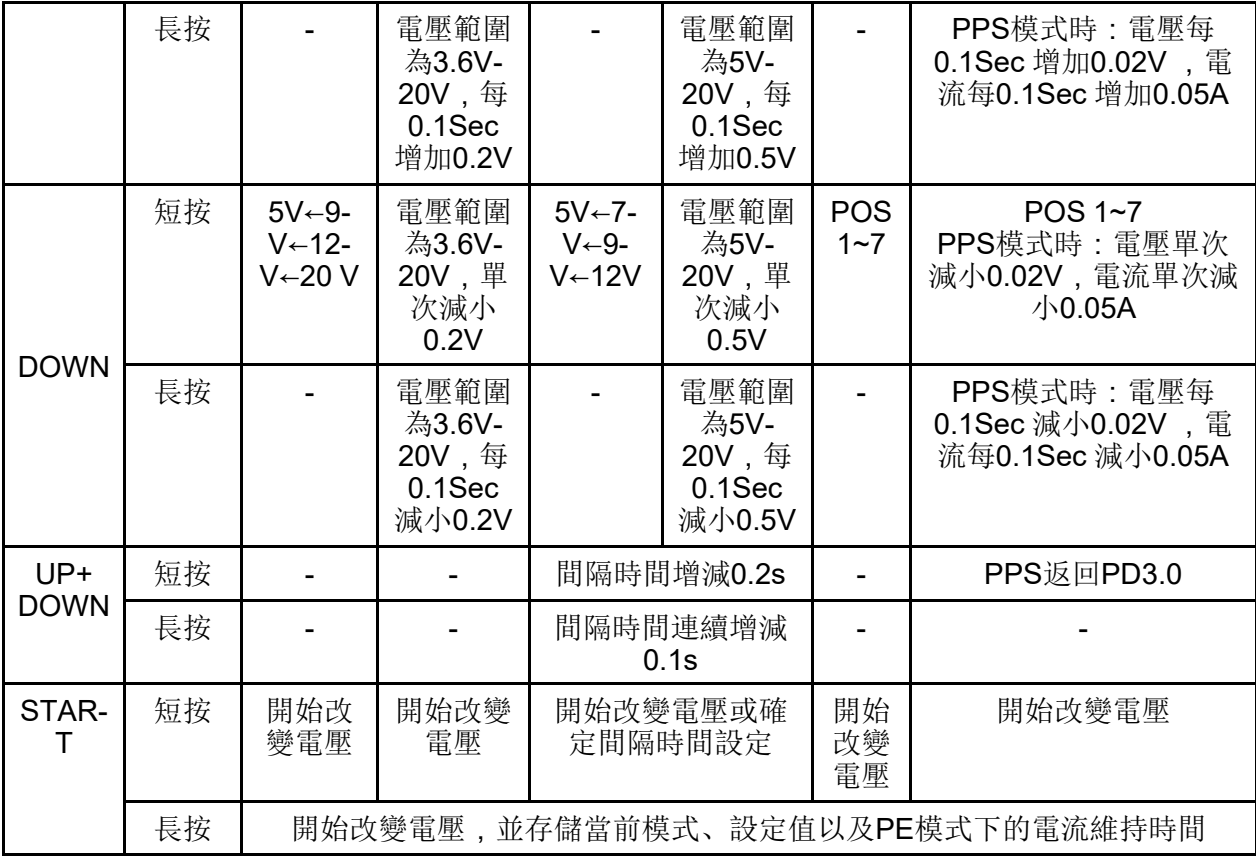

## <span id="page-19-0"></span>**2.2.1 QC2.0模式測試**

**測試前準備**

使用者先連接好測試線路,詳細連接方法請參考2.1 [連接設備和待測物章](#page-15-1)節。

## **操作方法**

1. 開啟電子負載的電源,並設定電子負載的模式和電壓電流參數,負載功能請 參考電子負載相關使用者手冊。

## 」說明

請根據待測物規格設定負載電壓或電流。防止拉載電流過大而損壞待測 物。

2. IT-E255A被供電後,顯示屏顯示如下介面。

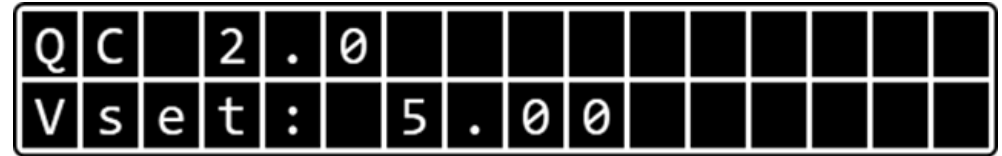

第一行:顯示當前測試的合約模式。

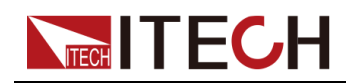

第二行:顯示當前合約模式下電壓設定值。

」説明

若當前模式不是QC 2.0,使用者可以按**MODE**按鍵進行選擇。

3. 按**UP**或**DOWN**選擇電壓設定檔位。

QC 2.0合約測試的電壓分四個檔位:**5V**、**9V**、**12V**和**20V**

- 4. 按**START**按鍵,根據設定電壓改變輸出電壓。
- 5. 開啟負載的輸入控制**On/Off**按鍵。

## <span id="page-20-0"></span>**2.2.2 PE+ 2.0模式測試**

### **測試前準備**

使用者先連接好測試線路,詳細連接方法請參考2.1 [連接設備和待測物章](#page-15-1)節。

## **操作方法**

1. 開啟電子負載的電源,並設定電子負載的模式和電壓電流參數,在PE模式 下,負載的拉載電流需要大於0.3A,否則快充控制盒電壓設定自動恢復至 5V。負載功能請參考電子負載相關使用者手冊。

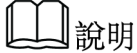

請根據待測物規格設定負載電壓或電流。防止拉載電流過大而損壞待測 物。

2. IT-E255A被供電後,顯示屏顯示如下介面。

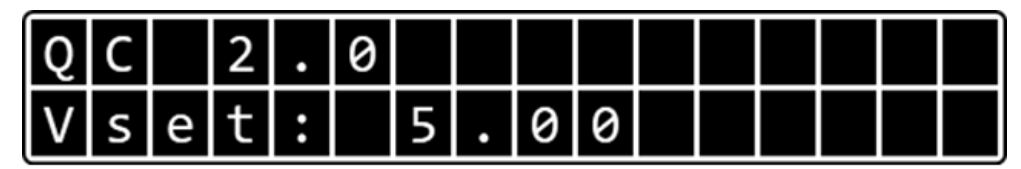

第一行:顯示當前測試的合約模式。

第二行:顯示當前合約模式下電壓設定值。

- 3. 按**MODE**按鍵,選擇PE+ 2.0模式。
- 4. 按**UP**或**DOWN**設定電壓。

PE+ 2.0合約測試的電壓調整步進值為0.5V,短按**UP**或**DOWN**按鍵,電壓單 次增/減0.5V,若長按**UP**或**DOWN**按鍵,電壓以每0.1Sec 增/減0.5V的速度 快速調整電壓設定值。

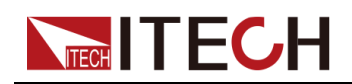

## ∥第明

在PE+或PE+ 2.0模式下設定電壓值時,需要關閉負載輸入控制。

- 5. 同時按**UP**和**DOWN** 按鍵,切換到電流維持時間設定介面。
- 6. 短按**UP**或**DOWN**按鍵,時間單次增/減0.2秒。若長按**UP**或**DOWN**按鍵,電 流維持時間以每0.1Sec 增/減0.2S的速度快速調整設定值。可設定範圍為 0~10.0秒。

當測試迴路中的電流小於0.3A時,電流輸出 300ms後, PE+及PE+ 2.0 模式 下電壓設定會自動恢復至5V,為避免使用者在更換輸出電壓後來不及按下電 子負載的 ON 按鍵開始帶載測試,造成輸出電壓自動恢復至+5V, IT-E255A/ M在PE+及PE+ 2.0模式下提供電流維持時間設定。方便使用者在 0~10秒內 按下電子負載的 ON 按鍵開始帶載測試。

- 7. 電流維持時間設定完後,按**START**按鍵確認並退出。
- 8. 按**START**按鍵,根據設定電壓改變輸出電壓。
- 9. 在設定的電流維持時間內開啟負載輸入控制**On/Off**按鍵。

## <span id="page-21-0"></span>**2.2.3 USB PD 3.0 / PPS 模式測試**

PPS(Programmable Power Supply)可編程電源,是一種使用 USB PD 合約 輸出的可以實現電壓電流調節的電源,且電壓調幅為 20mV 一檔。可模擬驗證 USB PD 2.0/ 3.0快充器在不同等級電壓下拉載不同電流的能力,使用簡單的操 作即可完成複雜的測試。

### **測試前準備**

- **•** 使用者先連接好測試線路,詳細連接方法請參考2.1 [連接設備和待測物](#page-15-1)章 節。
- **•** 待測物要求為UBS Type-C類型。

## **操作方法**

1. 開啟電子負載的電源,並設定電子負載的模式和電壓電流參數,負載功能請 參考電子負載相關使用者手冊。

## ∥說明

請根據待測物規格設定負載電壓或電流。防止拉載電流過大而損壞待測 物。

2. IT-E255A被供電後,顯示屏顯示如下介面。

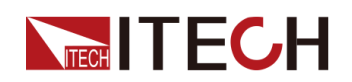

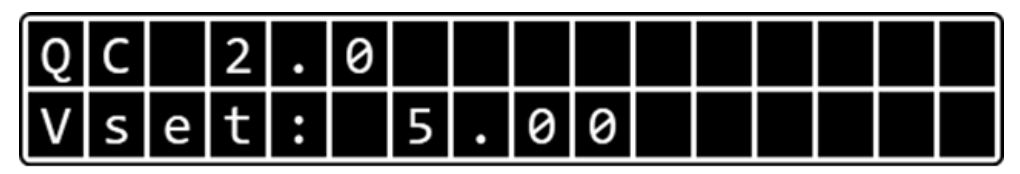

第一行:顯示當前測試的合約模式。

第二行:顯示當前合約模式下電壓設定值。

3. 按**MODE**按鍵,選擇USBPD模式。

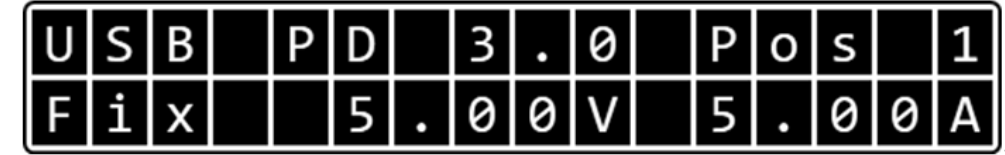

第一行:顯示當前測試的合約模式和選擇的Position標識。

第二行:顯示當前合約模式下電壓設定值和電流設定值。

4. 按**UP**或**DOWN**選擇PPS模式。

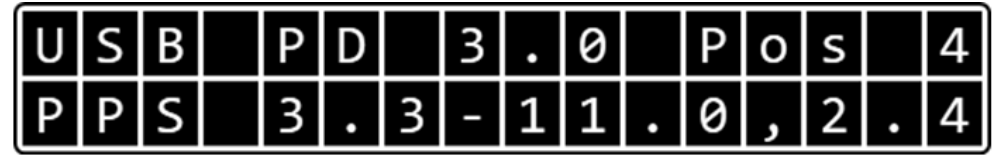

第一行:顯示當前測試的合約模式和選擇的Position標識。

第二行:顯示PPS模式下電壓設定值的範圍和最大電流值。

Ⅱ說明

同時按**UP**和**DOWN**鍵,可退出當前PPS模式。

5. 按**START**按鍵,進入PPS模式,並顯示當前電壓電流設定值。

當前電壓值閃爍,代表電壓值在待設定狀態,按**UP**或**DOWN**可以調整輸出電 壓值。電壓值調整步進值為0.02V。

- **•** 短按**UP**或**DOWN**:單次增/減0.02V。
- **•** 長按**UP**或**DOWN**:每0.1Sec 增/減0.02V。

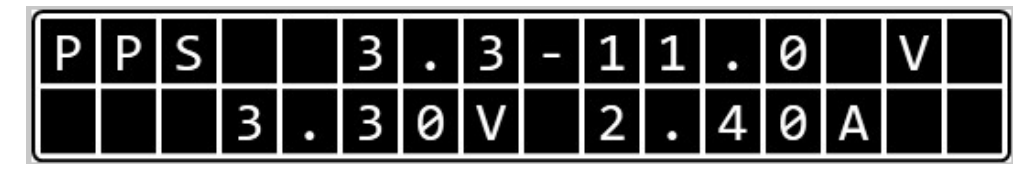

- 6. 按**MODE**按鍵,可切換當前設定的參數為電流,復按此鍵設定參數在電壓和 電流之間進行切換。
- 7. 當電流閃爍,代表電流值在待設定狀態,按**UP**或**DOWN**可以調整輸出電流 值。電流值調整步進值為0.05A。
	- **•** 短按**UP**或**DOWN**:單次增/減0.05A。

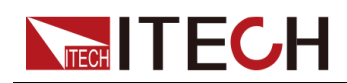

- **•** 長按**UP**或**DOWN**:每0.1Sec 增/減0.05A。
- 8. 按**START**按鍵,根據設定電壓電流改變輸出電壓電流。
- 9. 開啟負載的輸入控制**On/Off**按鍵。

## <span id="page-23-0"></span>**2.2.4 List模式測試(IT-E255A特有)**

僅IT-E255A有List模式測試功能。List檔案只可在上位機軟體中編輯,使用者需 要使用上位機軟體編輯List檔案,並將編輯好的List檔案存入快充控制盒內後再 進行手動測試。List檔案支援編輯1~99個步驟, 並且可以選擇對每步設定判定條 件進行判斷Pass或Fail。

本章介紹在IT-E255A快充控制盒上手動執行List模式測試。

#### **測試前準備**

- **•** 使用者先連接好測試線路,詳細連接方法請參考2.1 [連接設備和待測物](#page-15-1)章 節。
- **•** 上位機軟體已經編輯好List檔案,並已存入IT-E255A快充控制盒內。詳細的 List檔案編輯方法請參考2.3.2.3 List[模式測試](#page-28-0)。

### **操作方法**

1. 開啟電子負載的電源。

## 」說明

List檔案中已經定義了負載的相關參數,使用者無需手動設定負載。

2. IT-E255A被供電後,顯示屏顯示如下介面。

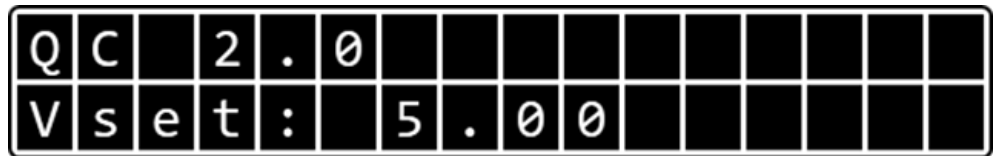

第一行:顯示當前測試的合約模式。

第二行:顯示當前合約模式下電壓設定值。

3. 按**MODE**按鍵,選擇List Mode模式。

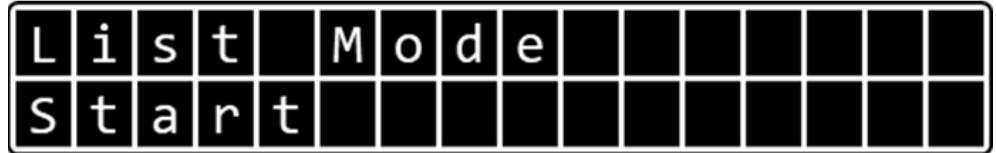

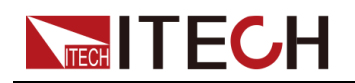

說明

若當前儀器中未存儲已編輯好的List檔案時,儀器介面顯示「Empty」字 樣。請重新使用上位機軟體進行編輯並儲存。

4. 按**START**按鍵,開始執行List測試。

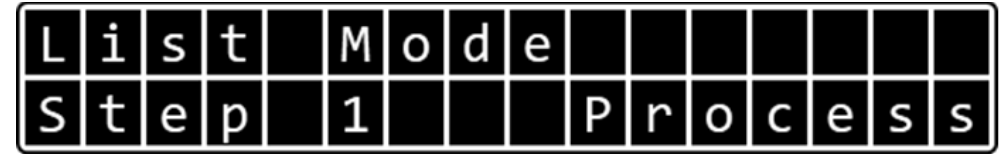

以List步驟依次執行測試。若每步中設定判定條件並滿足條件時,測試將停止 並顯示該步執行失敗「Fail」。

5. 執行完成後, 介面停留在最後一步, 並提示測試成功「Pass」

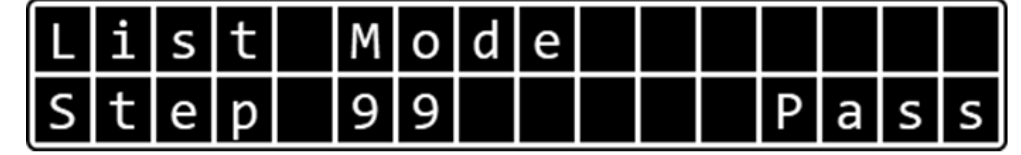

# <span id="page-24-0"></span>**2.3 自動測試(IT-E255A特有)**

只有IT-E255A快充控制盒支援連接PC上位機,使用上位機控制軟體自動測試, 本章介紹上位機控制軟體USB Charger Software的詳細操作方法。透過上位機 控制軟體可執行快充控制盒的所有功能,並且可以設定負載狀態。當使用上位機 控制軟體執行自動測試時,IT8500+系列電子負載韌體版本未Ver1.46及以上。 負載韌體版本查詢方法請參考其對應的使用者手冊。

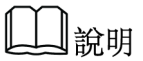

IT-E255M是手動版機型,不支援上位機控制軟體USB Charger Software。

## <span id="page-24-1"></span>**2.3.1 測試前準備**

### **設備連接**

執行自動測試前請按照2.1 [連接設備和待測物](#page-15-1)章節中自動測試接線方法和待測物 接線方法連接完成設備和待測物。

### **負載設定**

IT-E255A快充控制盒在連接RS-232通訊時,RS-232通訊口的鮑率預設為 38400,所以負載與快充控制盒通訊時,使用的鮑率需要保持一致,使用者需要 手動設定電子負載的通訊參數以及通訊協定。

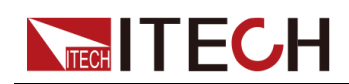

- **•** 詳細設定方法可參考IT8500+電子負載對應的使用者手冊。將RS-232介面對 應的鮑率選擇為38400。
- **•** 上位機控制軟體與負載通訊協定為SCPI,負載需要設定其當前使用的合約 PROTOCOL為SCPI。

#### **驅動安裝**

PC上位機需要與快充控制盒進行通訊,使用者可以選擇USB介面進行通訊,也 可以選擇RS-232進行通訊。當使用RS-232方式通訊時,需要安裝ITECH vcp Driver Installer驅動程式。驅動程式請從軟體安裝盤中獲取。

#### **軟體安裝**

- 1. 從軟體安裝光碟中獲取安裝軟體。
- 2. 解壓USB Charger Software安裝檔案到本地資料夾中。
- 3. 按兩下exe安裝檔案,並根據提示安裝到指定的路徑下。

## <span id="page-25-0"></span>**2.3.2 軟體功能介紹**

本系列快充控制盒中,只有IT-E255A快充盒支援連接上位機軟體USB Charger Software並執行自動測試。請以實際購買的快充盒型號為準。

## **2.3.2.1 介面介紹**

1. 按兩下USB Charger Software運行程式。介面顯示如下:

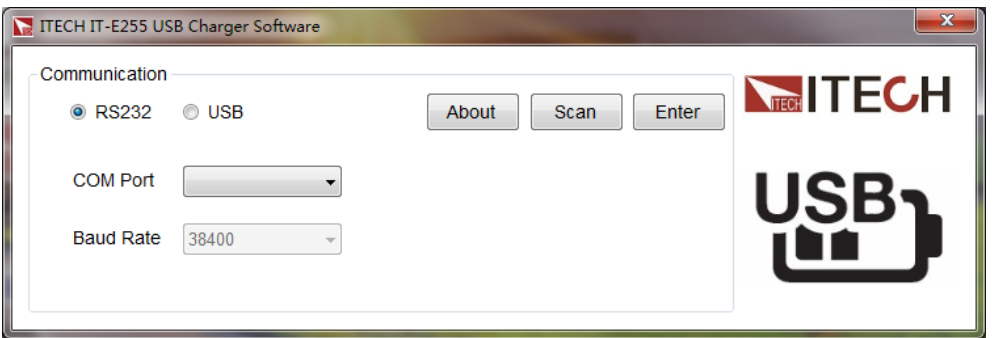

介面參數說明:

- **•** RS232:選擇RS232通訊方式。
- **•** USB:選擇USB通訊方式。
- **•** About:檢視軟體版本等資訊。
- **•** Scan:通訊介面無法辨識時自動掃描。
- **•** Enter:進入軟體控制介面。

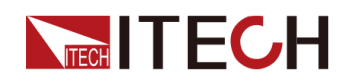

- **•** COM Port:當選擇RS232通訊方式時,需要選擇具體的COM連接埠。
- **•** Baud Rate:RS232通訊鮑率,此配置無需使用者設定,預設為38400。
- 2. 選擇通訊方式,並選擇具體的通訊地址。
- 3. 按**Enter**,進入軟體控制介面。

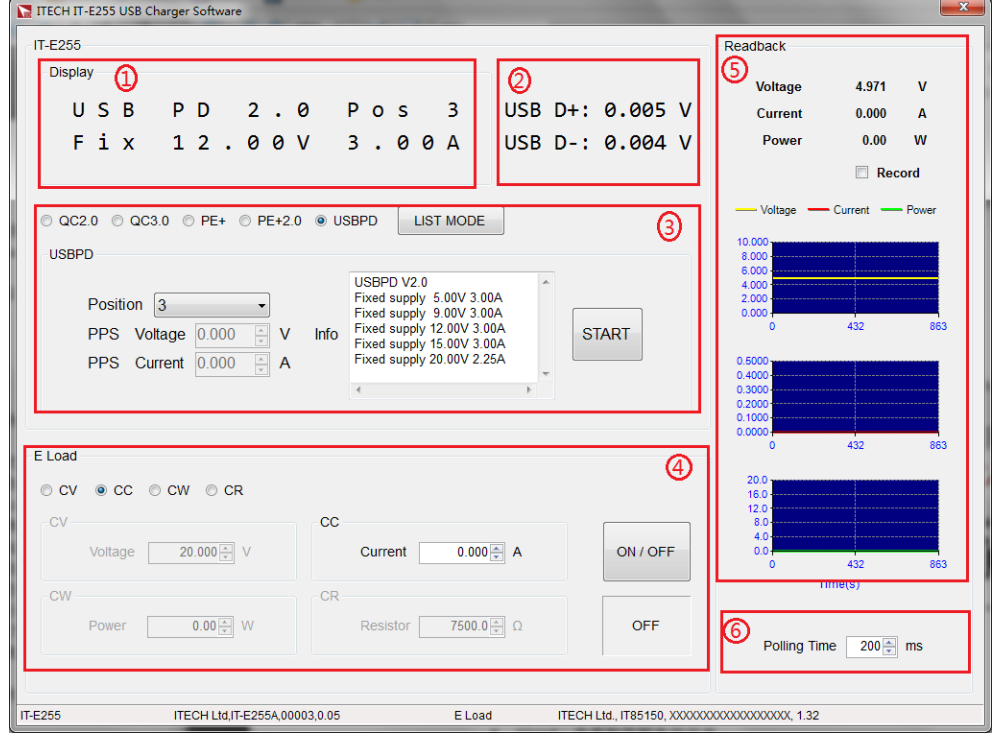

介面介紹:

- **•** 1:與快充控制盒上的顯示一致,方便使用者直接在軟體介面中觀察當前 設定。
- **•** 2:在QC模式下讀取的USB D+和D- 的電壓。其他模式下該數值無效。
- **•** 3:測試模式選擇和對應模式中電壓/電流/電流持續時間等設定,並可以 按START開始測試。

說明

上圖以USPPD合約為例進行介紹,選擇不同的模式,顯示的參數不一 樣,請以具體顯示為準。點擊**LIST MODE**則進入List檔案編輯和執行 介面。

- **•** 4:電子負載模式和對應模式下的參數設定,並可以按**ON/OFF**控制電子 負載輸入狀態。下方顯示當前負載輸入狀態。
- **•** 5:與電子負載的回讀值一致,並透過波形圖的形式展示。

在該區域,使用者可以勾選**Record**,將當前測試資料以txt格式保存到軟 體安裝目錄Report資料夾下。資料檔案以創建檔案的時間命名。

**•** 6:資料重新整理時間,最快200ms 最慢為1000ms。

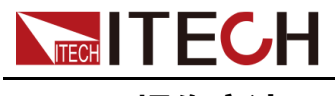

## **2.3.2.2 操作方法**

使用者可以透過軟體控制,執行所有IT-E255A快充控制盒的手動測試功能。

- 1. 按兩下USB Charger Software運行程式。
- 2. 選擇通訊方式,並選擇具體的通訊地址。
- 3. 按**Enter**,進入軟體控制介面。
- 4. 使用者根據待測物所支援的合約進行選擇當前測試模式。

以選擇USBPD合約為例,介面示圖如下:

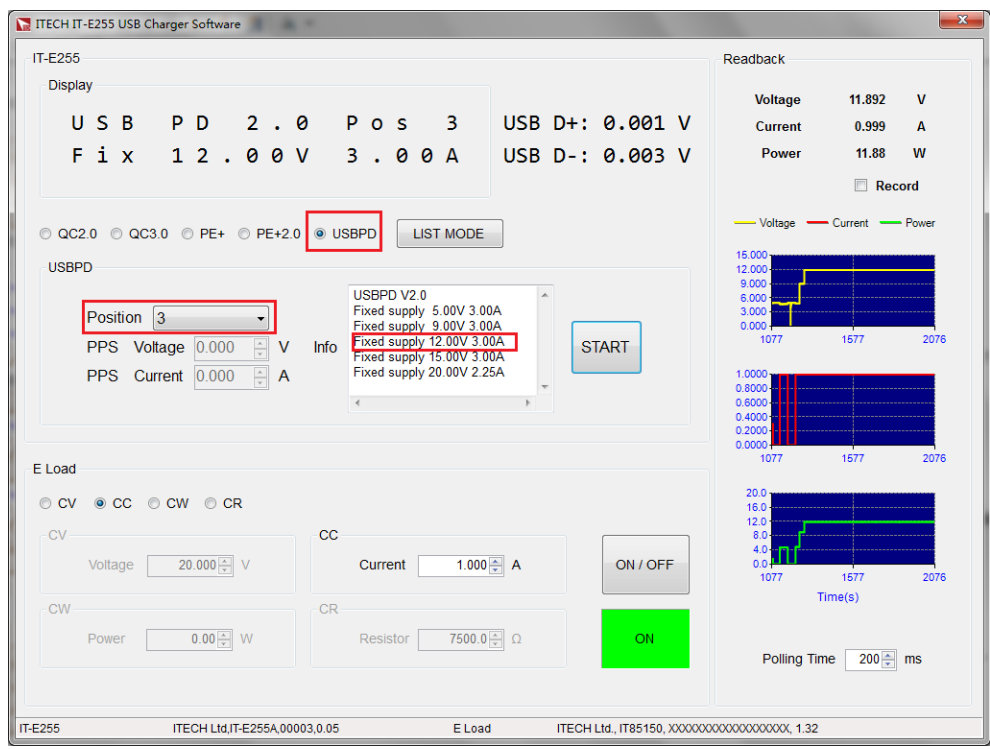

若待測物支援該合約,USBPD合約下方會顯示當前待測物的電壓檔位,左側 **Position**選擇的位置,對應右側Info框中的電壓電流檔位。如Position 3對應 12.00V/3.00A。

不同模式下,電壓檔位不同,並且電壓設定方式也不同。其他合約模式說明 如下:

- **•** QC 2.0模式下電壓分四個檔位:**5V**、**9V**、**12V**和**20V**,使用者直接在介 面中選中電壓檔位。
- **•** QC 3.0模式下電壓範圍為3.6V-20V,使用者按一下設定按鍵上調或下調 電壓值,調整步進為0.2V。也可以長按設定按鍵快速調整或直接輸入電壓 值。
- **•** PE+模式下電壓分四個檔位:**5V**、**7V**、**9V**和**12V**,使用者直接在介面中 選中電壓檔位。

在PE+模式下還需要設定電流持續時間。當測試迴路中的電流小於0.3A 時, 電流輸出 300ms後, PE+模式下電壓設定會自動恢復至5V, 為避免

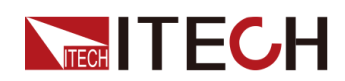

使用者在更換輸出電壓後來不及按下電子負載的 ON/OFF 按鍵開始帶載 測試,造成輸出電壓自動恢復至+5V,所以在PE+模式下提供電流維持時 間設定。方便使用者在 0~10秒內按下電子負載的 ON/OFF 按鍵開始帶 載。

**•** PE+ 2.0模式下電壓範圍為5V-20V,使用者按一下設定按鍵上調或下調電 壓值,調整步進為0.5V。也可以長按設定按鍵快速調整或直接輸入電壓 值。

在PE+ 2.0模式下還需要設定電流持續時間。與PE+模式功能相同。

● USB PD, 軟體會根據待測物支援的合約分USB PD2.0或USB PD3.0, 使 用者可以定義**Position**的值來選擇電壓電流檔位。

USB PD3.0有PPS規範,當使用者定義**Position**的值,選擇**PPS**模式時, 使用者可以自訂電壓和電流值。滿足使用者更多的測試需求。

5. 設定負載模式和相應的參數值。負載模式及相關介紹請參考相應的使用者手 冊。

∥說明

當測試模式是PE+或PE+ 2.0時, 負載帶載電流不能小於0.3A, 否則電壓 設定會自動恢復至5V。

- 6. 按一下**START**,根據設定改變輸出電壓。
- 7. 按一下**ON/OFF**,開啟負載輸入控制,負載輸入狀態燈變綠並顯示ON,開始 帶載測試。

說明

當測試模式是PE+或PE+ 2.0時,先按**START**改變輸出電壓,再開啟負載 輸入控制。

8. 觀察右側**Readback**值,若要保存資料,勾選**Record**記錄測試資料。

## <span id="page-28-0"></span>**2.3.2.3 List模式測試**

使用者可以在軟體中編輯1~99步list檔案,自動執行連續的測試。

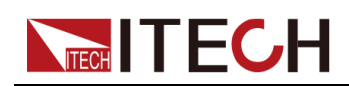

1. 在USB Charger Software軟體主介面中,按一下**LIST MODE**進入List模式介 面。

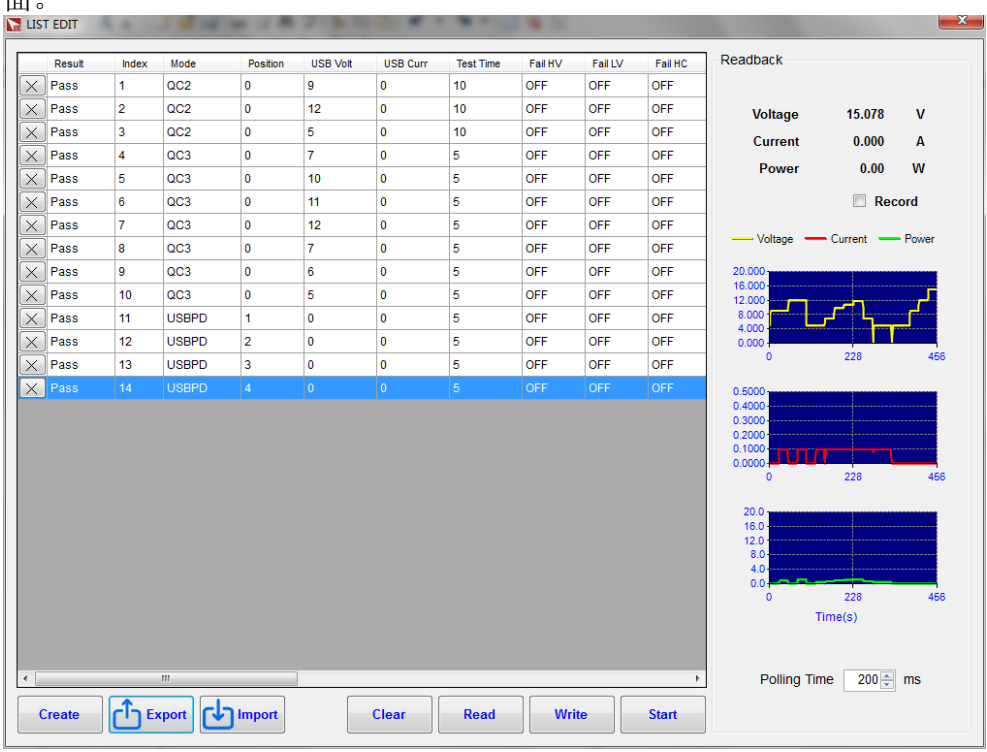

介面參數說明:

- **•** Create:創建List步驟。
- **•** Export:將當前List檔案匯出到excel表格檔案中。
- **•** Import:從excel表格檔案中匯入List檔案。
- **•** Clear:清除當前所有List步驟。
- **•** Read:從IT-E255A設備中讀取List檔案。
- **•** Write:將當前List檔案寫入到IT-E255A設備中。
- **•** Start:執行List檔案。

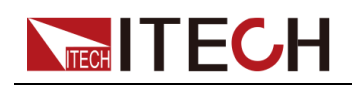

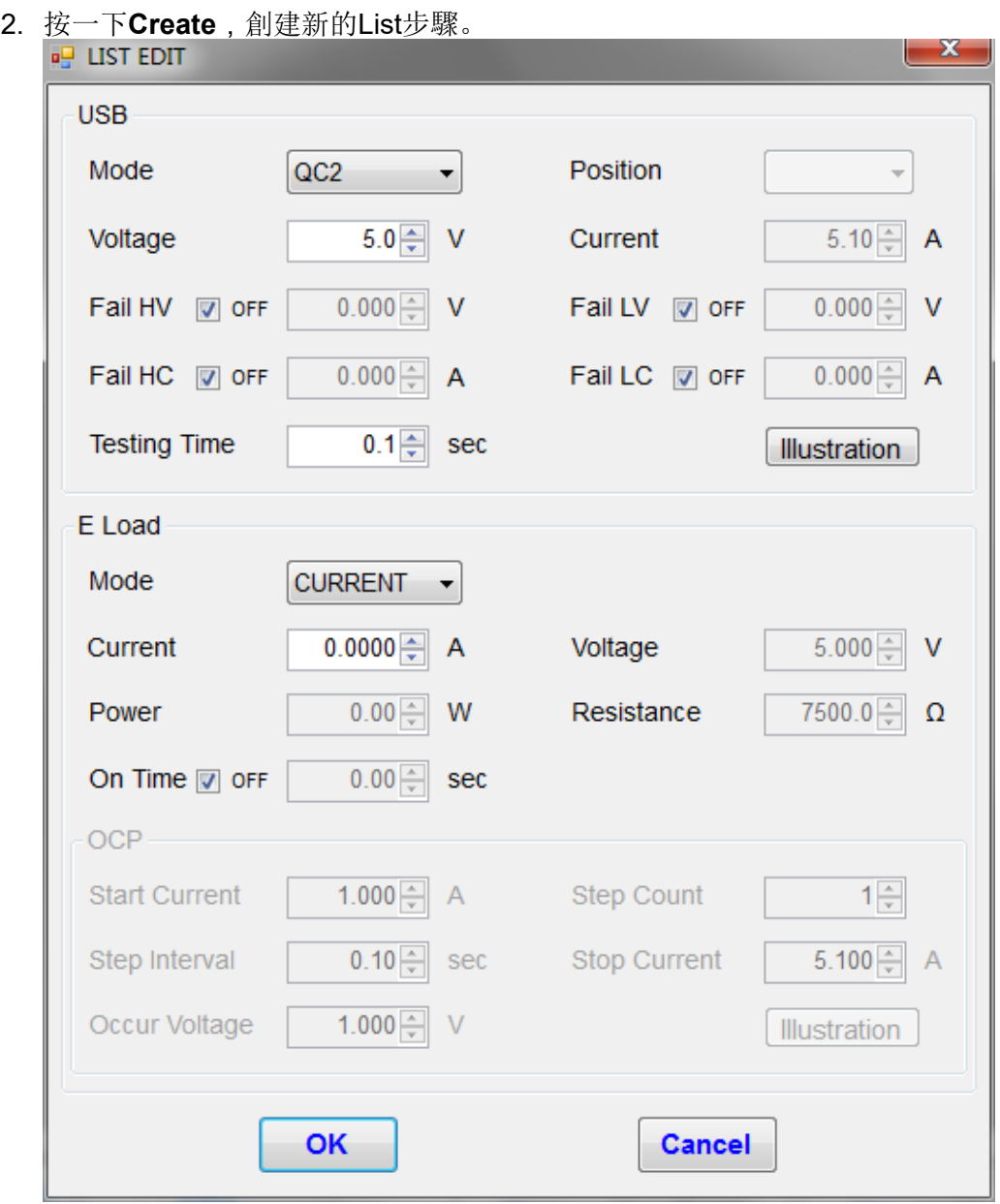

介面參數說明:

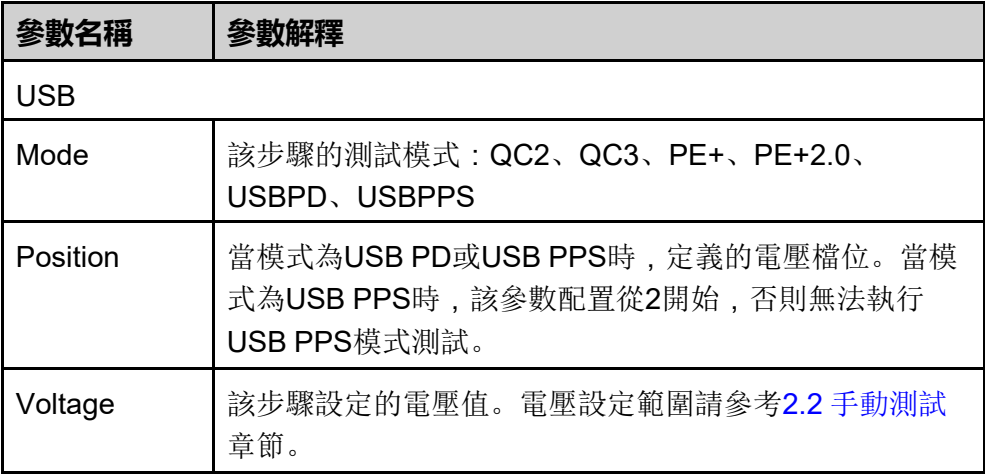

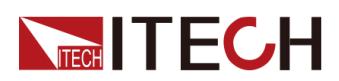

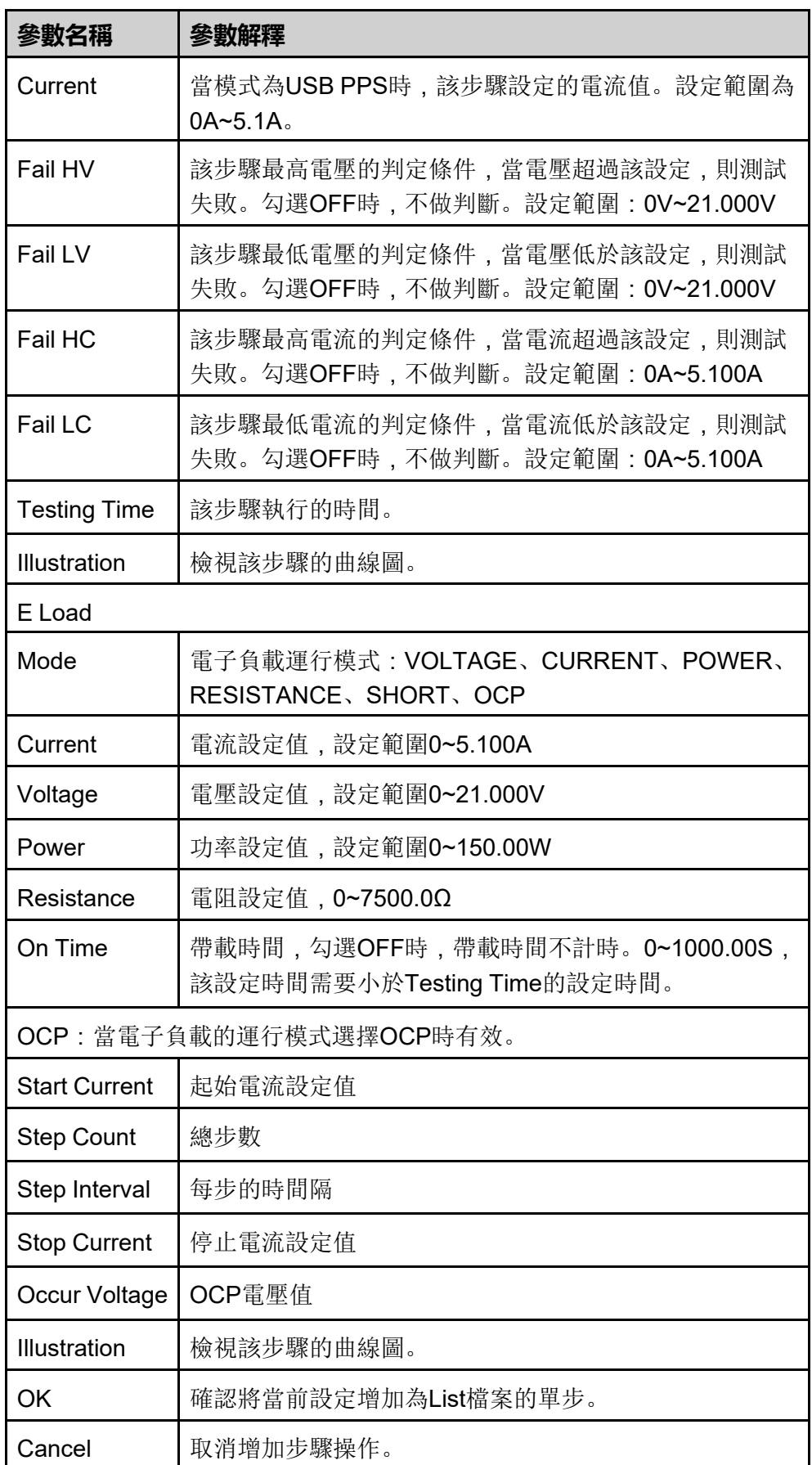

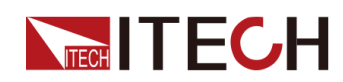

3. 在**LIST EDIT**介面填寫相應的參數,按一下**OK**。介面顯示List步驟。

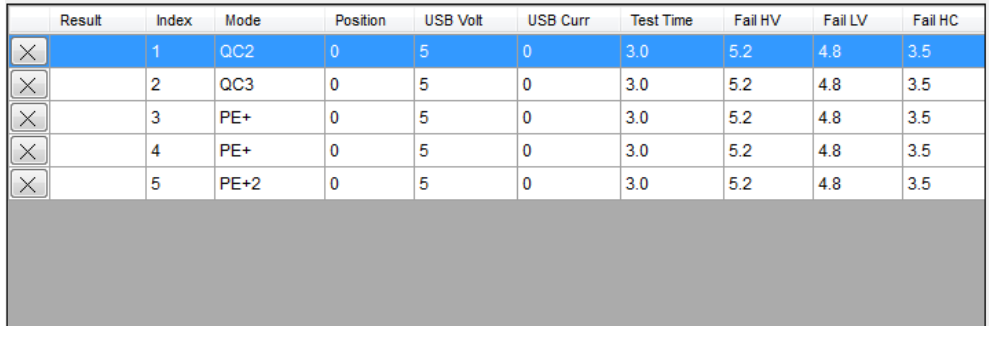

- 按一下步驟前面的 × 按鍵可移除當前步驟。
- **•** 按兩下步驟參數可編輯該條List步驟。
- 4. 編輯完成List步驟後,按一下**Write**,將當前List檔案寫入到快充控制盒內。 供快充控制盒按照該List進行測試。
- 5. 按一下Start,執行測試。

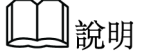

執行List時,**Start**按鍵變為**Stop**,當需要停止測試,按一下**Stop**。

6. 按一下**Export**,匯出List檔案,將List檔案以Excel表格形式保存到電腦上。

使用者也可以編輯好excel表格格式的List檔案,按一下**Import**匯入List檔案。 檔案格式可以參考匯出後的List檔案。

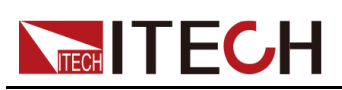

# <span id="page-33-0"></span>**3 技術規格**

本章將介紹本系列快充控制盒的輸入電壓、通訊介面和I/O連接埠等規格。

♦ [主要技術參數](#page-33-1)

# <span id="page-33-1"></span>**3.1 主要技術參數**

## <span id="page-33-2"></span>**3.1.1 IT-E255A**

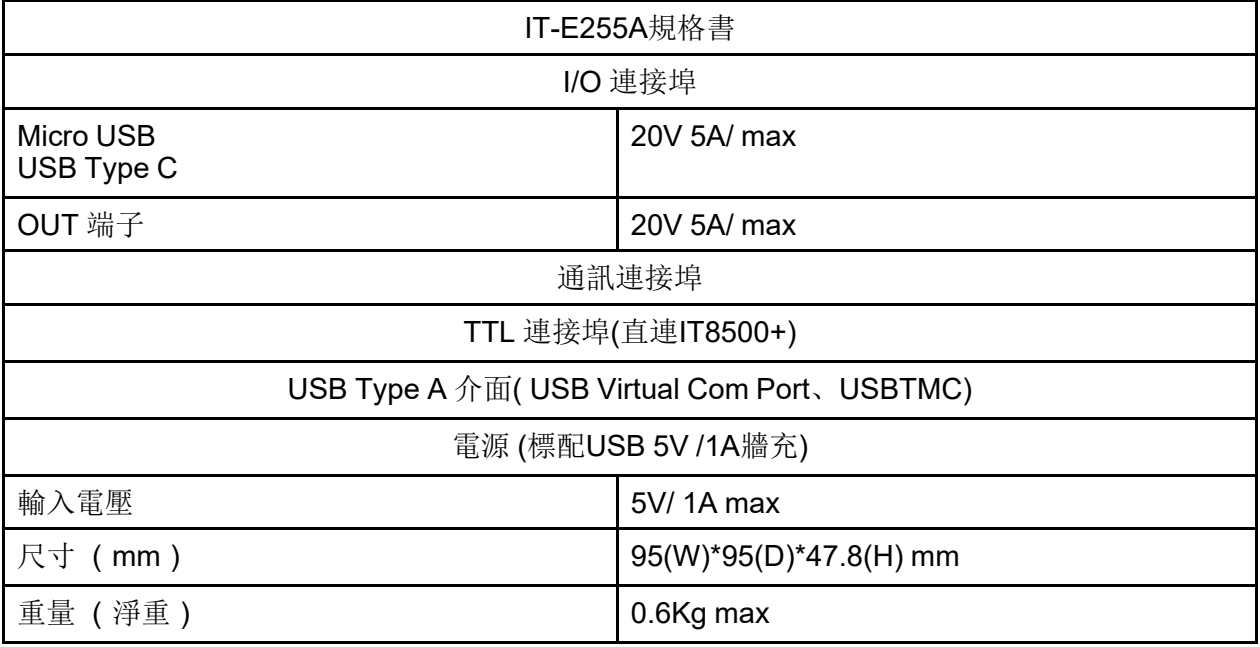

## <span id="page-33-3"></span>**3.1.2 IT-E255M**

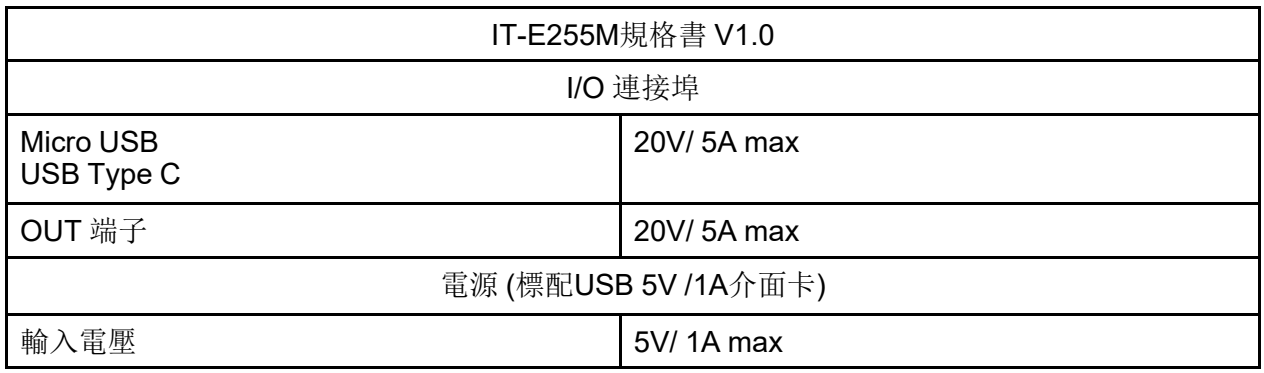

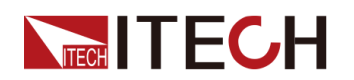

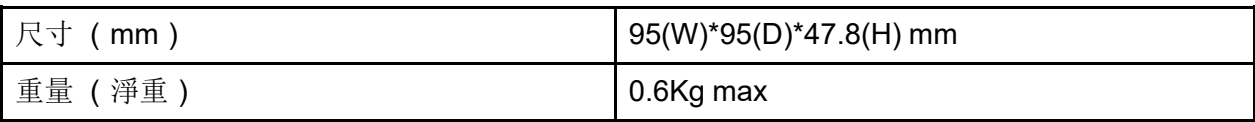

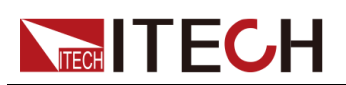

<span id="page-35-0"></span>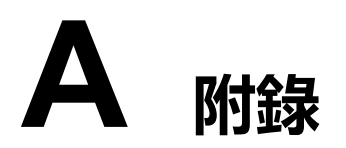

## <span id="page-35-1"></span>**A.1 紅黑測試線規格**

艾德克斯公司為客戶提供可選配的紅黑測試線,使用者可以選配本公司測試線進 行測試,如下表格列出本公司紅黑測試線規格與所能承受的最大電流。

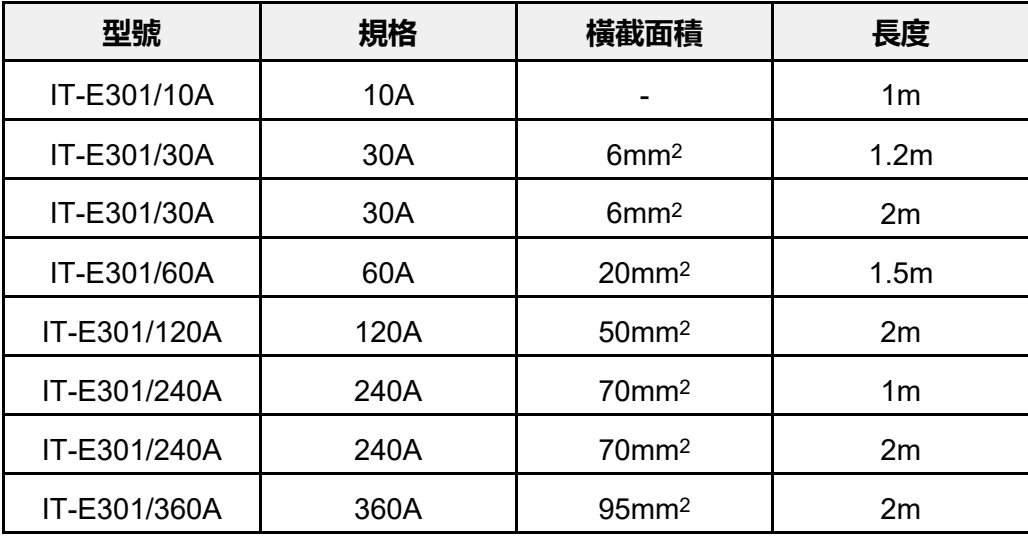

如下表格列舉了AWG銅線所能承受的最大電流值對應關係。

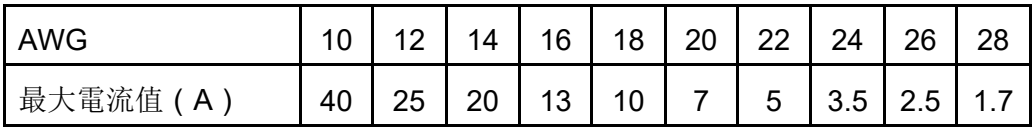

」說明

AWG (American Wire Gage),表示的是 X 號線(導線上有標記)。上表列舉 的是單條導線在工作溫度 30°C 時的載流量,僅供參考。

## 聯繫我們

感謝您購買ITECH 產品,如果您對本產品有任何疑問,請根據以下步驟聯繫 我們:

- 1. 訪問艾德克斯網站<www.itechate.com>。
- 2. 選擇您最方便的聯繫方式後進一步諮詢。